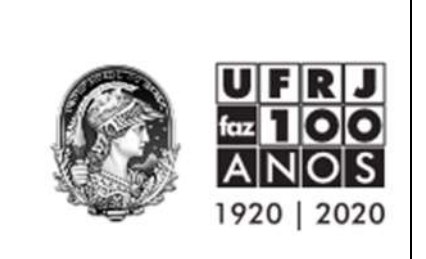

UNIVERSIDADE FEDERAL DO RIO DE JANEIRO Pró-Reitoria de Planejamento, Desenvolvimento e Finanças

Superintendência Geral de Finanças Divisão de Gestão Orçamentária

## Tutorial para emissão de empenho no Sistema Comprasnet Contratos 4.0

#### Versão 02

## 1. Como Providenciar a Senha de Acesso?

Para acesso ao sistema, o usuário deverá preencher o formulário disponível na página eletrônica da PR3 (https://planejamento.ufrj.br/index.php/inicio/10-atencao/106siafi#) com as informações funcionais, fazendo constar as assinaturas do usuário e do diretor da unidade ou substituto (assinatura digital ou manual) e o(s) perfil(is) solicitado(s), conforme listados a seguir:

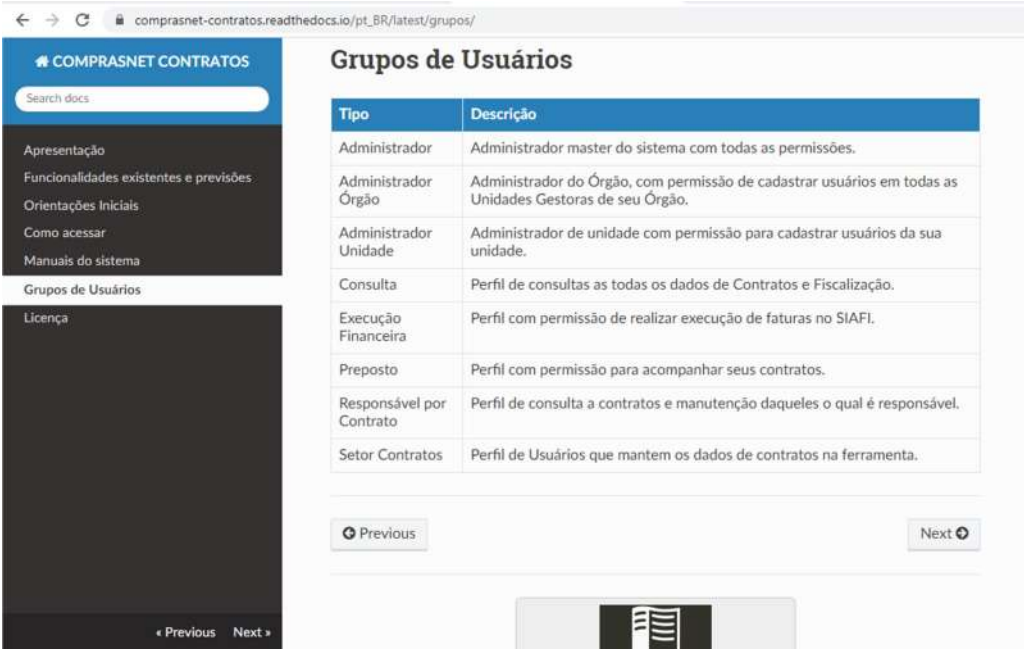

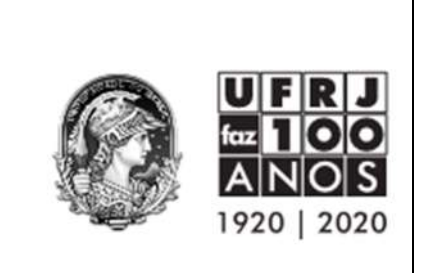

## 2. Como acessar?

O acesso ao sistema Comprasnet Contratos 4.0 deverá ocorrer através do link: https://contratos.comprasnet.gov.br/login

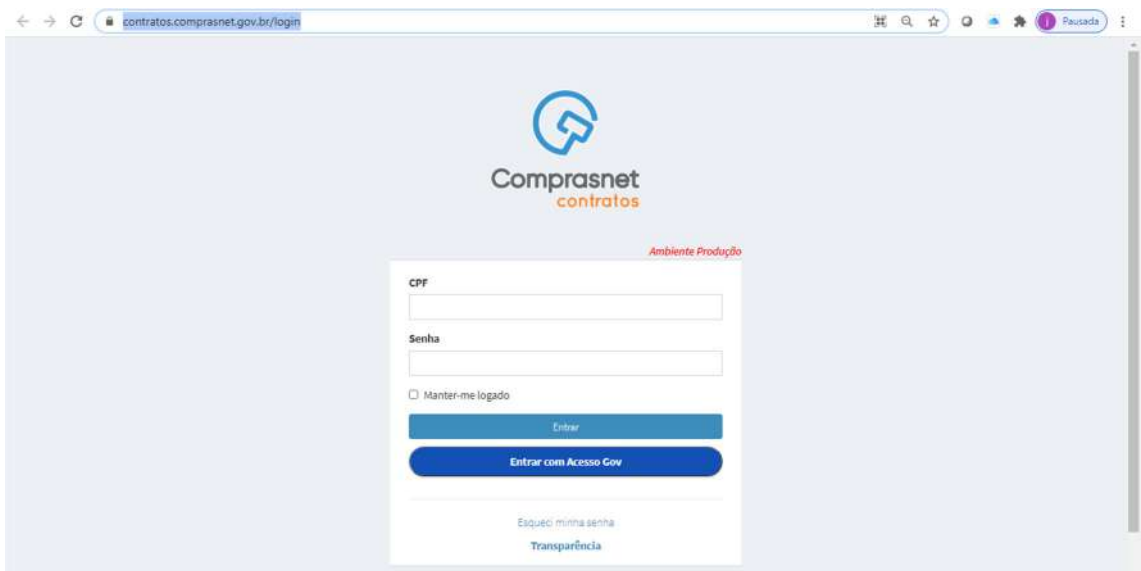

# 3. Tela Inicial

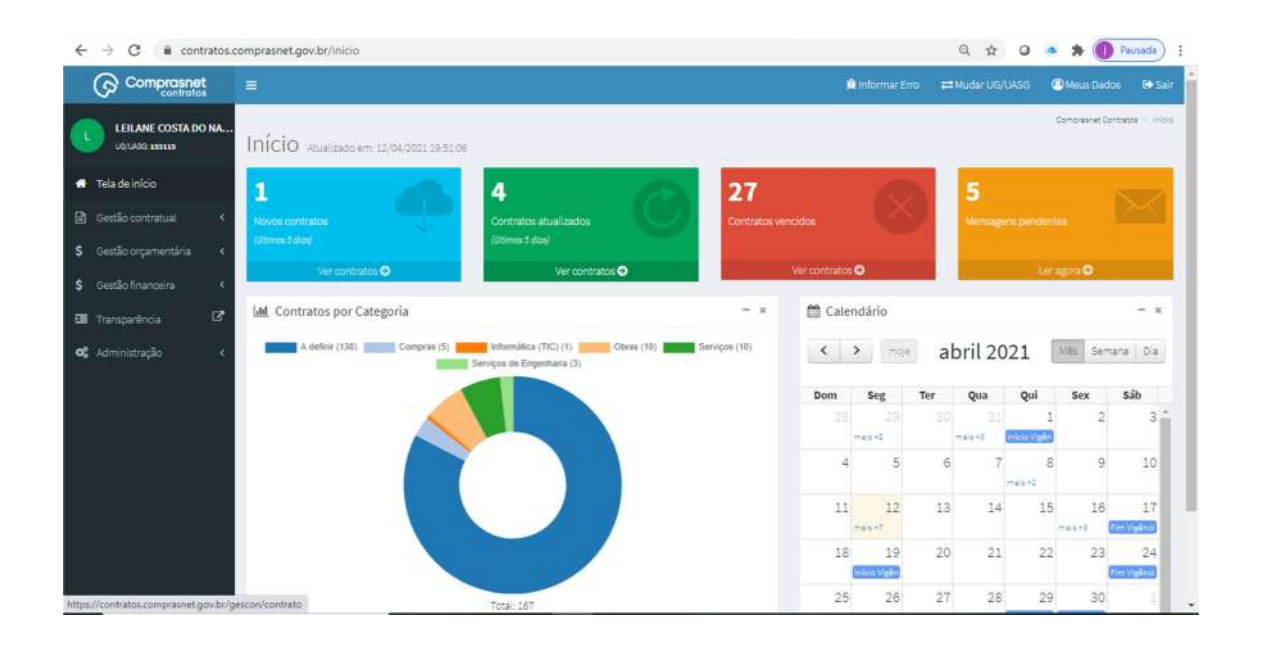

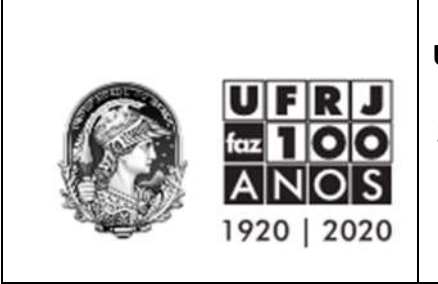

# 4. Clicar em Gestão Orçamentária no menu esquerdo;

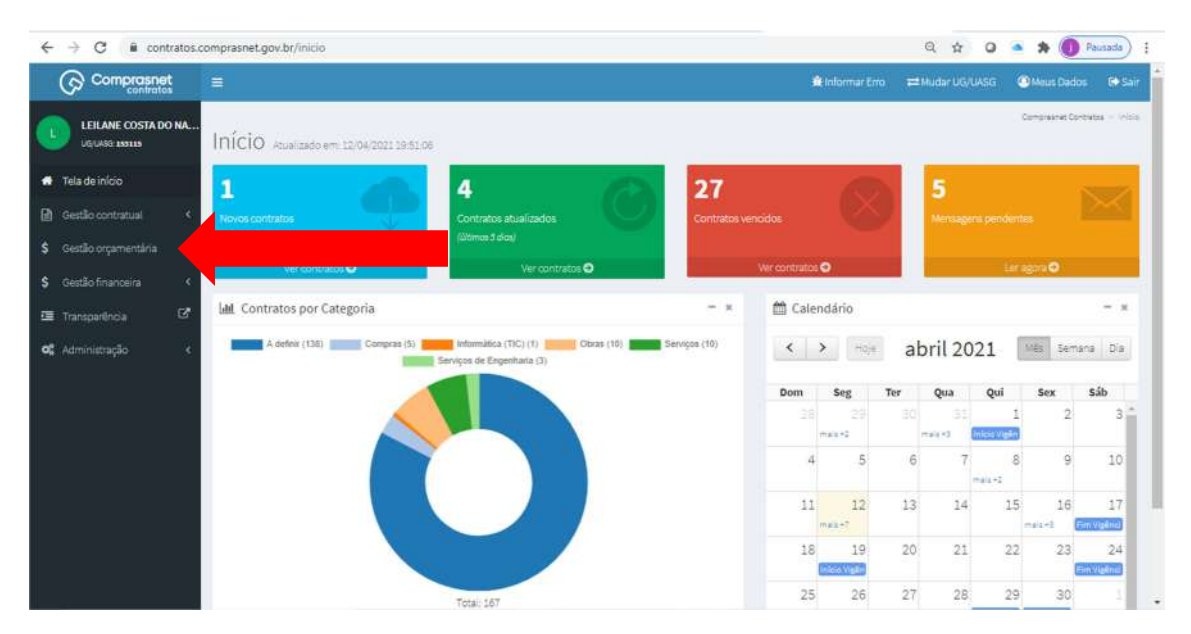

## 5. Clicar em Minuta de Empenho;

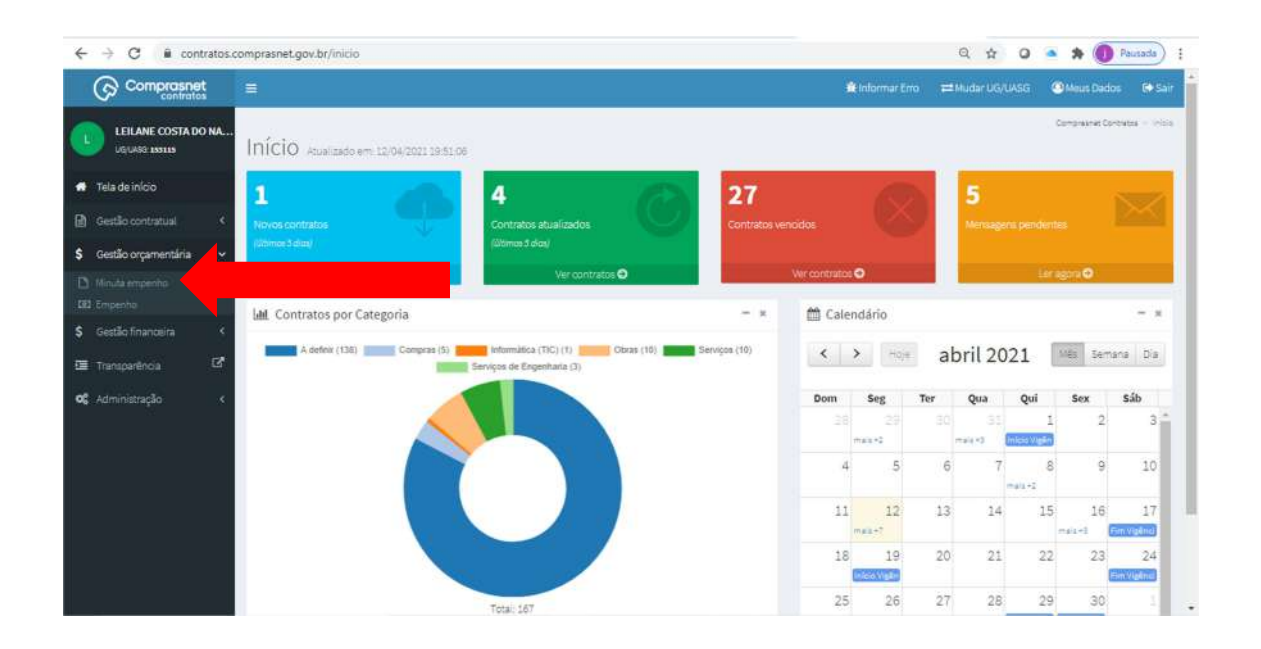

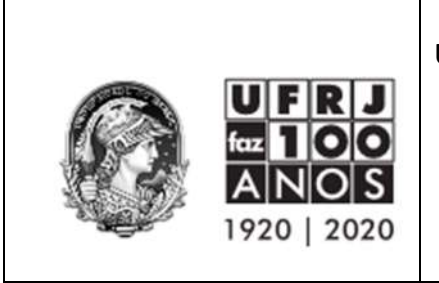

# 6. Clicar em no botão azul Adicionar Minuta de Empenho;

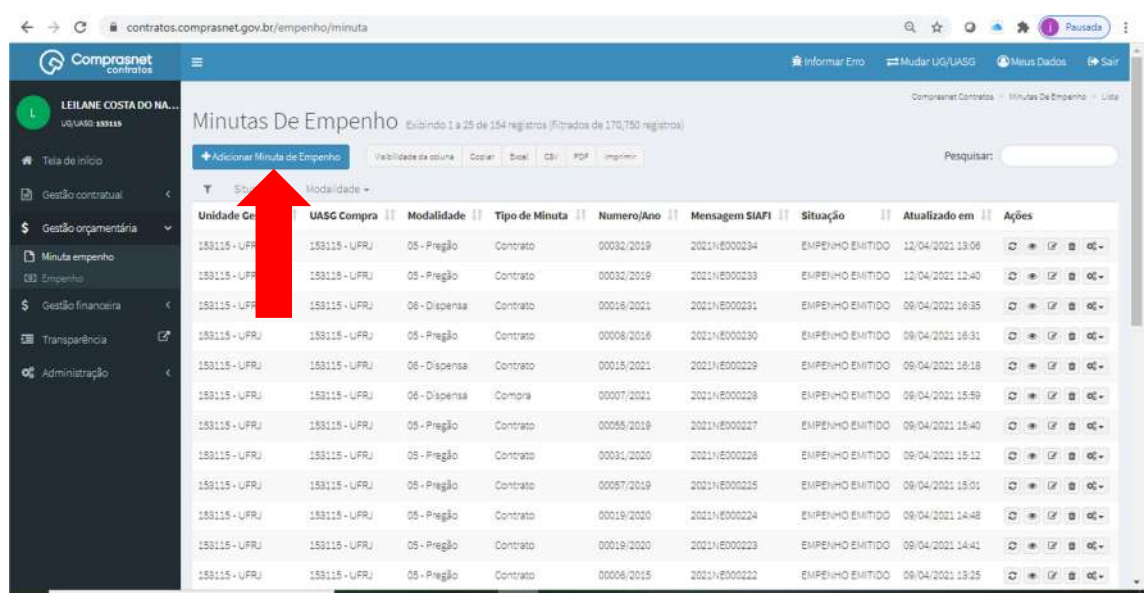

7. Para aquisições e prestação de serviços em geral SEM contrato, selecionar a opção COMPRAS;

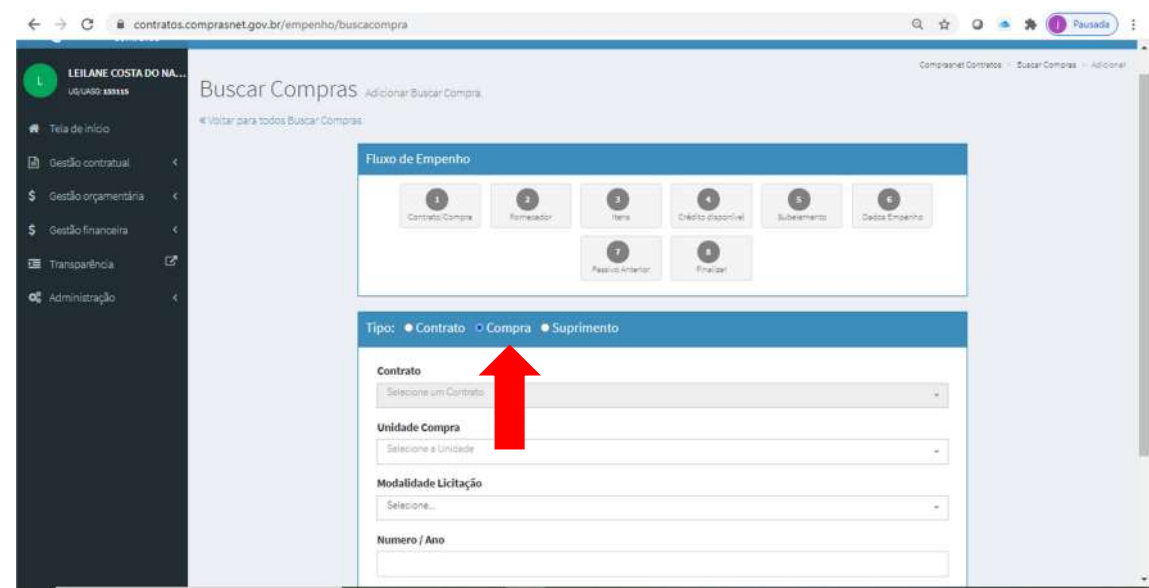

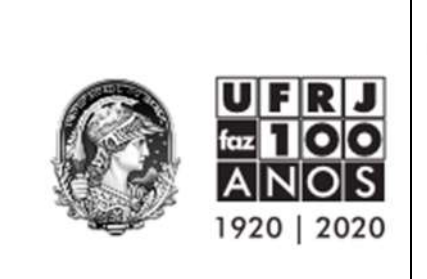

# 8. Etapa 1: Contrato/Compra

Preencher os campos Unidade Compra, Modalidade Licitação e Número/Ano com os dados do SIDEC e clicar no botão verde Próxima Etapa ao final;

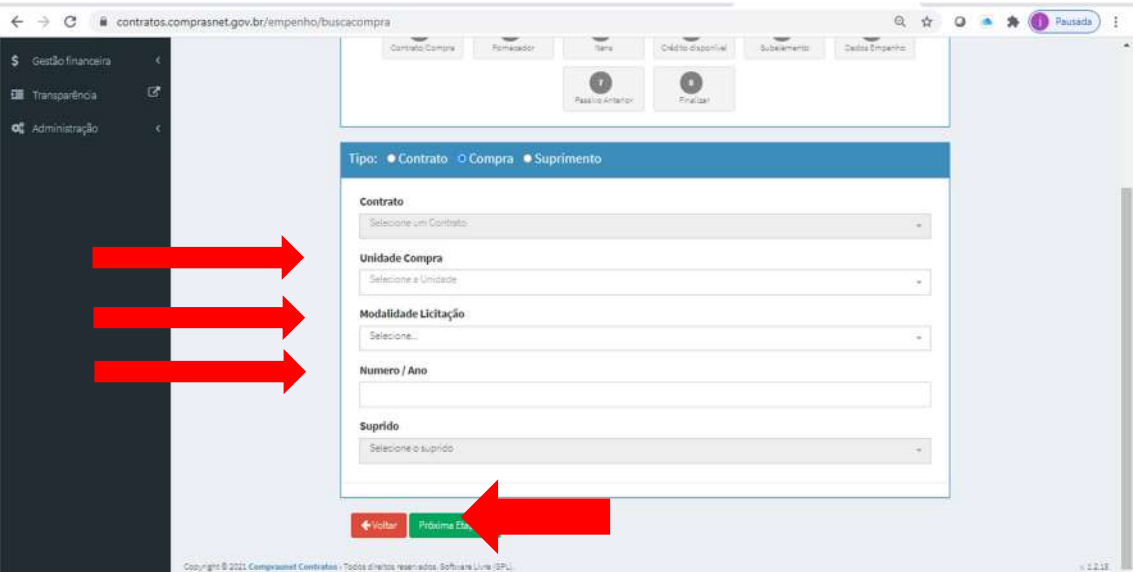

#### EXEMPLO:

a. Preencher a Unidade de Compra.

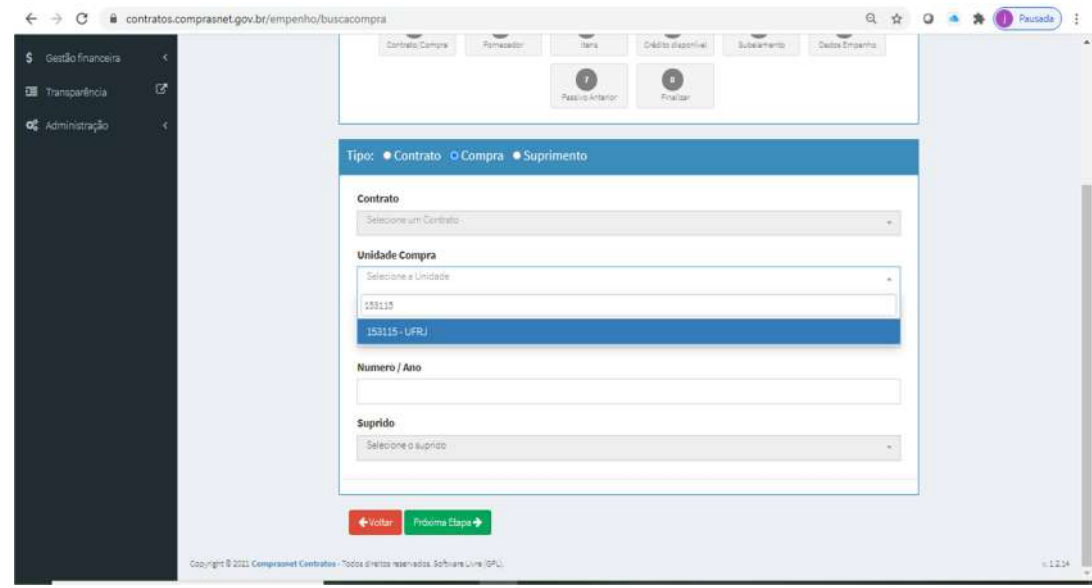

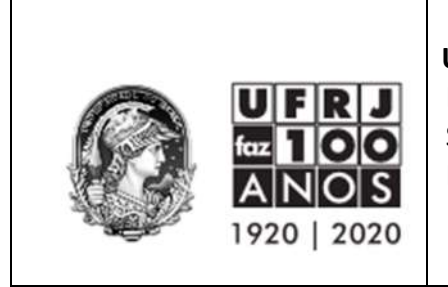

b. Selecionar a Modalidade de Licitação.

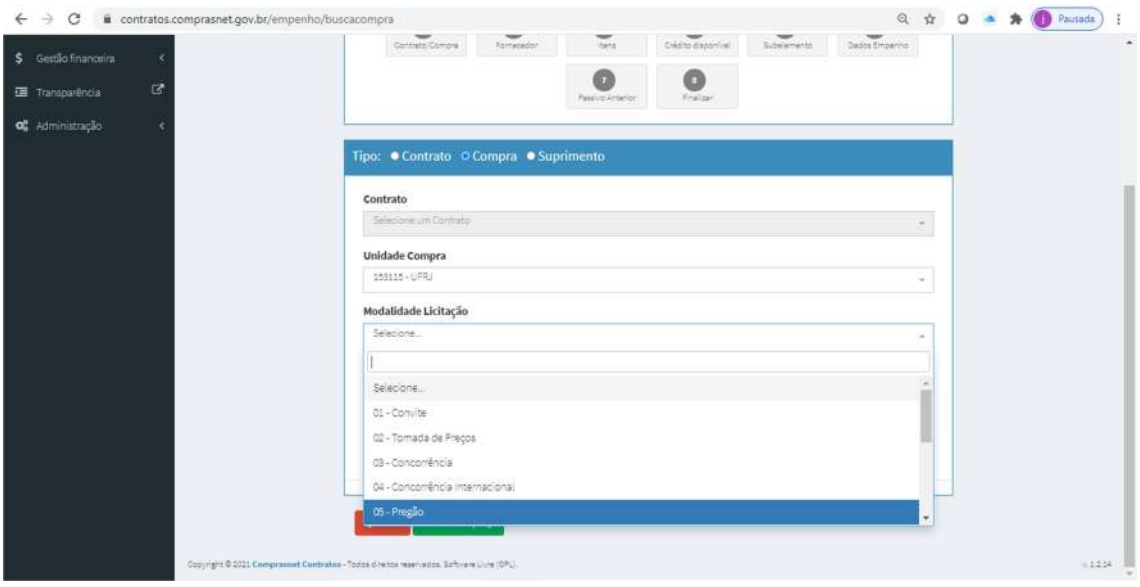

c. Informar o número e ano. Lembrando que precisa preencher os zeros à esquerda preenchendo todos os campos disponíveis.

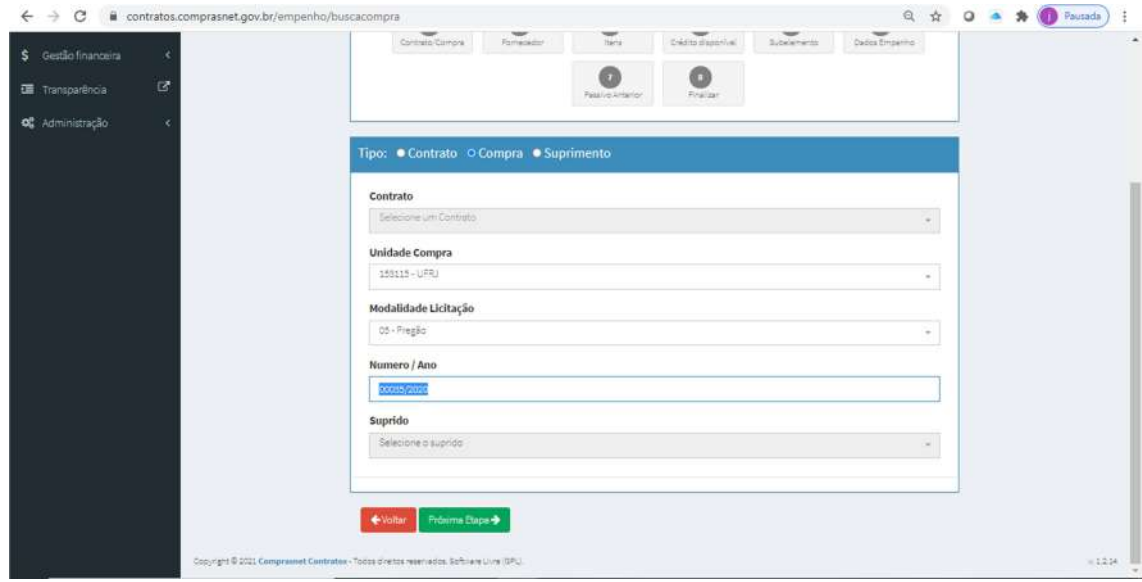

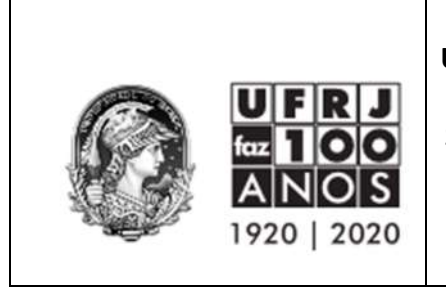

d. Clicar no botão verde Próxima Etapa.

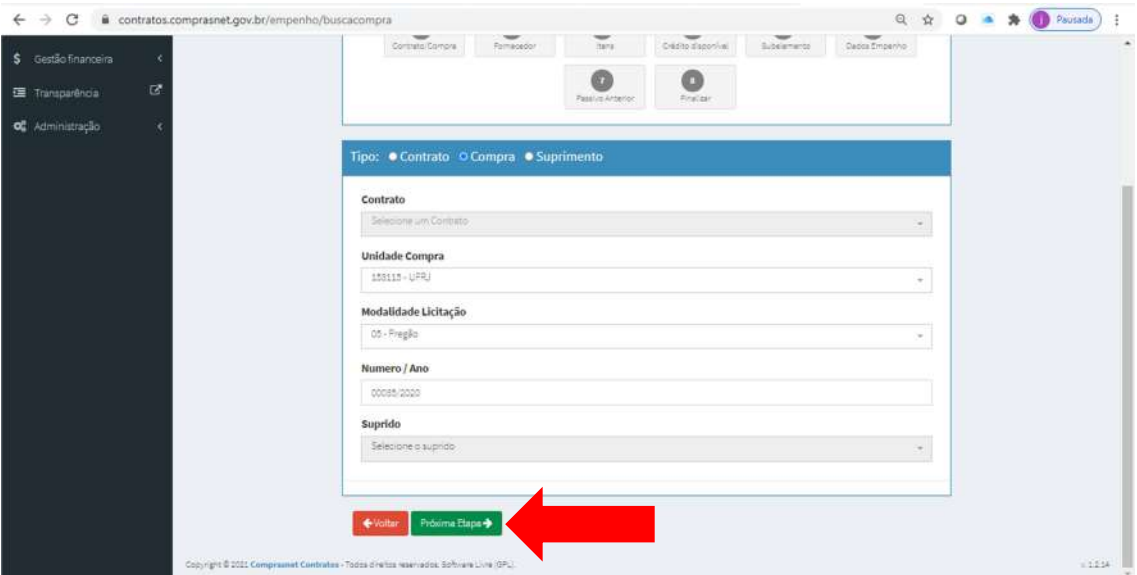

## 9. Etapa 2: Fornecedor

Selecionar o fornecedor na coluna Ações

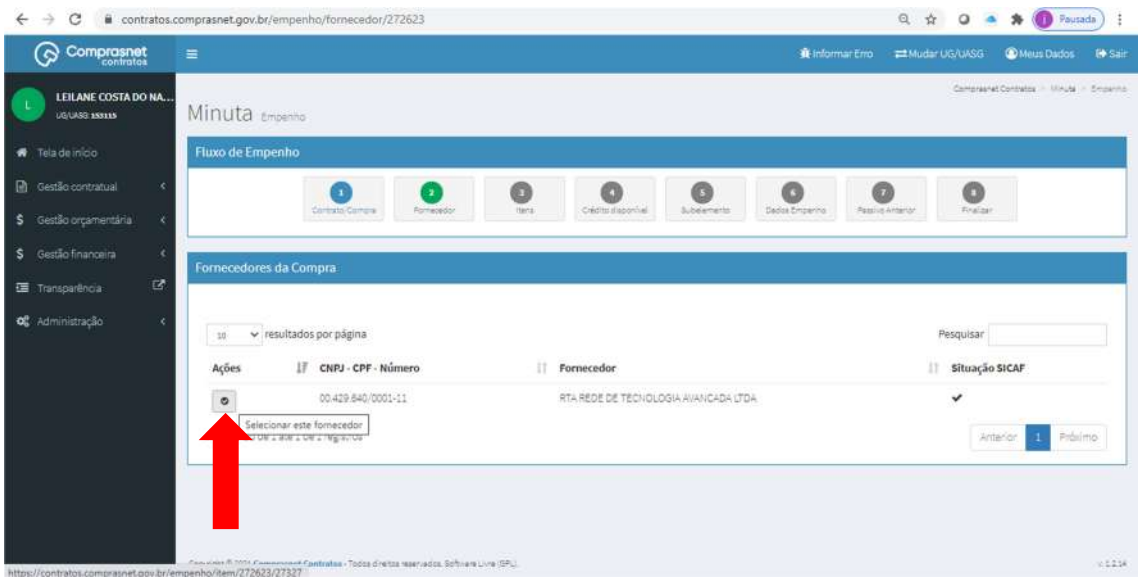

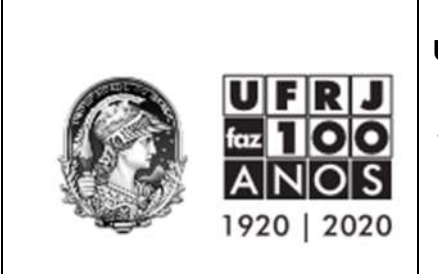

#### 10. Etapa 3: Itens

Selecionar os itens para empenho.

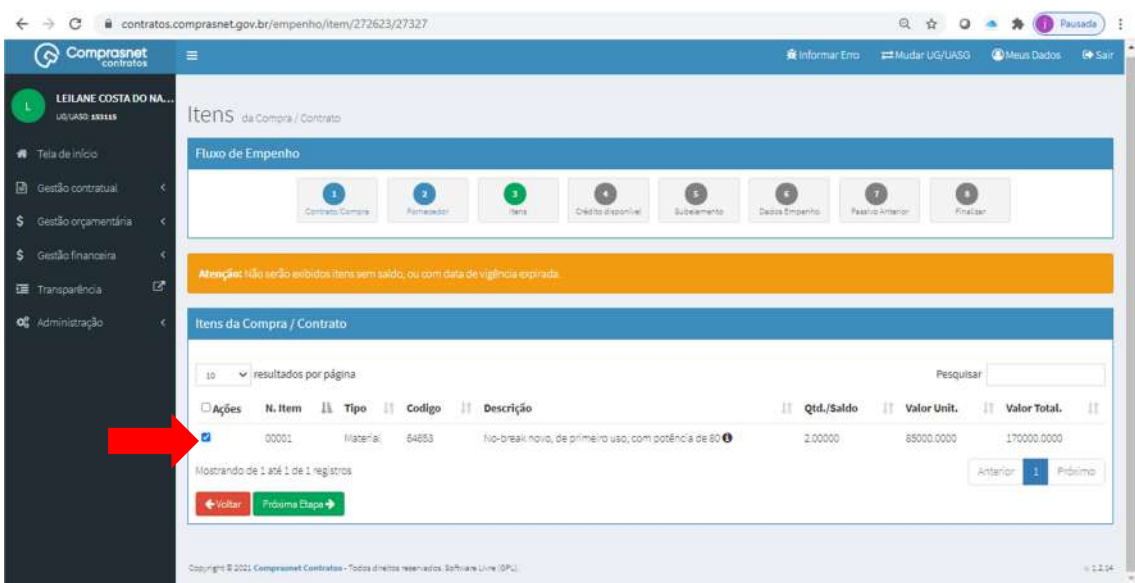

Dica 01: Clicar na seta ao lado N. Itens para deixar os itens em ordem sequencial numérica, visto que em atas com mais de 01 item, os itens podem aparecer fora de ordem e isso pode causar problemas na emissão do empenho posteriormente.

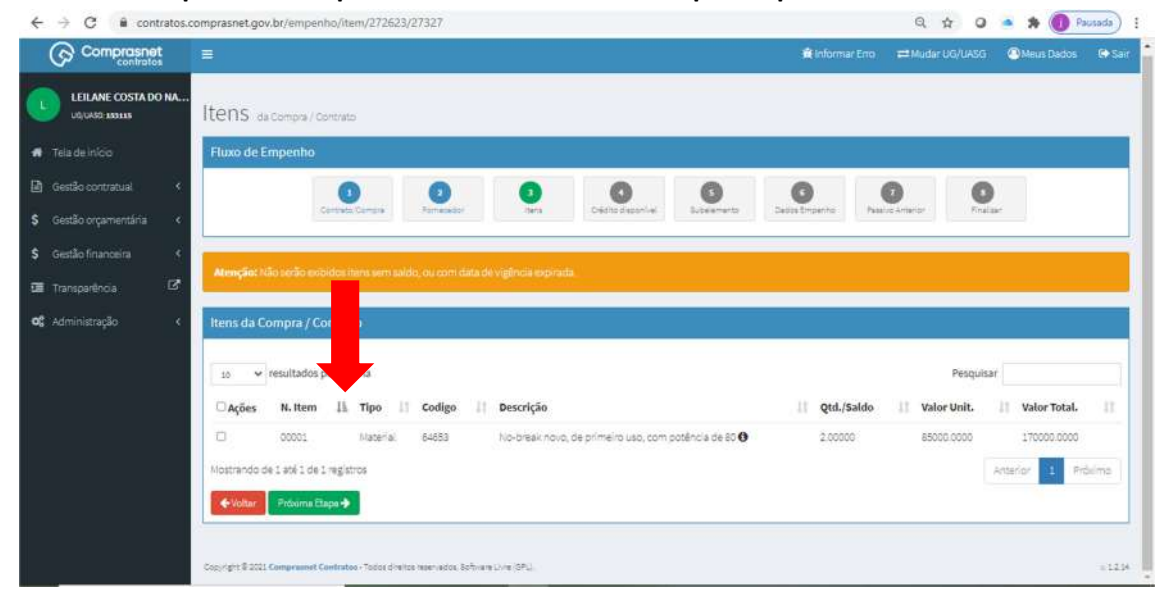

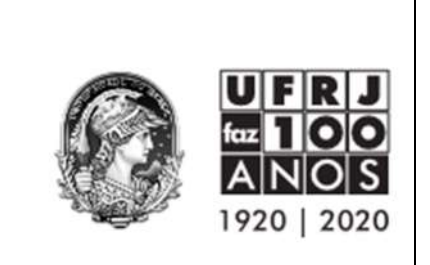

## 11. Etapa 4: Crédito Disponível

Selecionar a célula orçamentária referente ao detalhamento da despesa (DETAORC) e clicar no botão verde "Próxima Etapa".

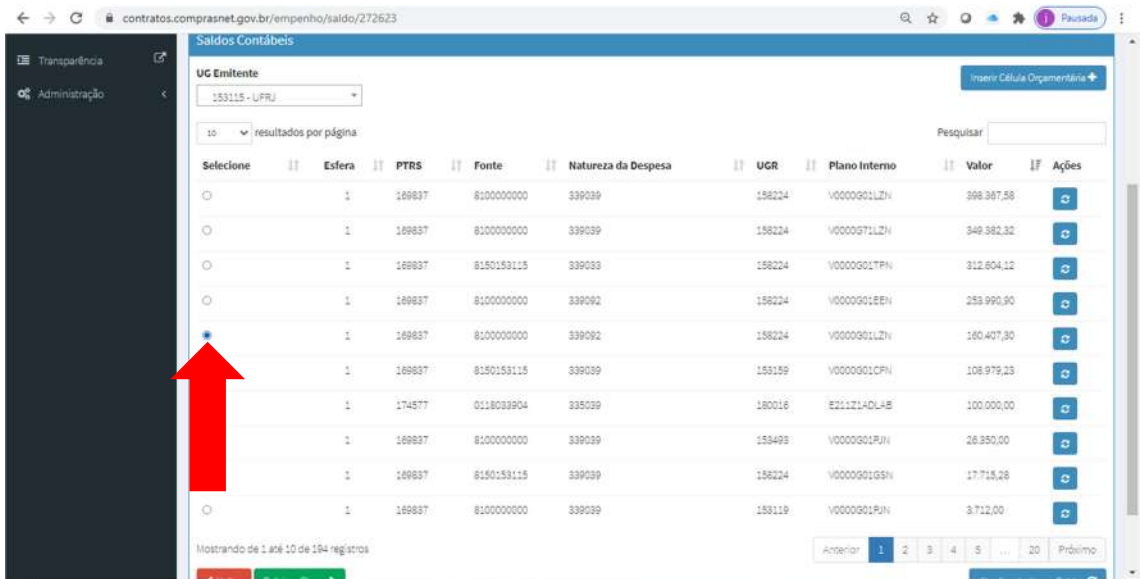

Dica 02: Nº de resultados por página. Atenção ao número de resultados por página. Não só nessa tela, mas na tela de intens e subelementos. Algumas opções podem estar "escondidas" em outras páginas. Sugerimos sempre trabalhar com 100 resultados por página.

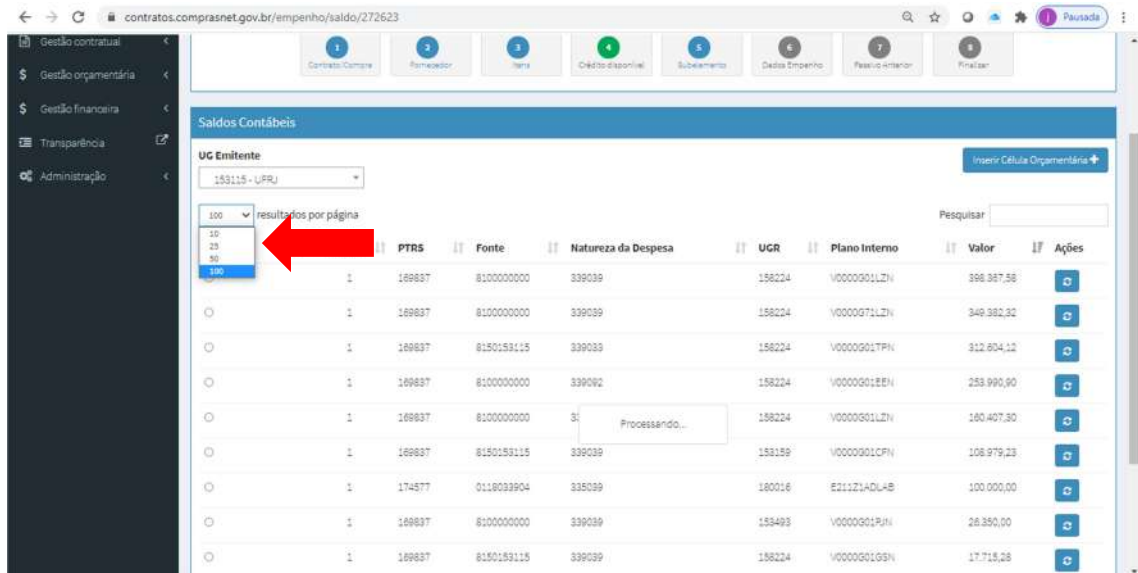

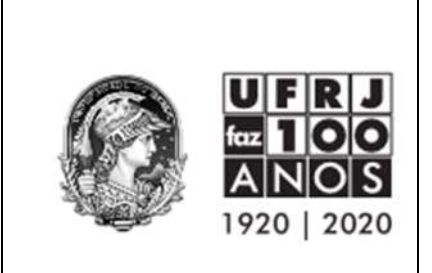

Dica 03: Caso a célula orçamentária não esteja disponível no passo 4 (Crédito Disponível), clicar no botão azul no canto superior direito da tela "Inserir Célula Orçamentária".

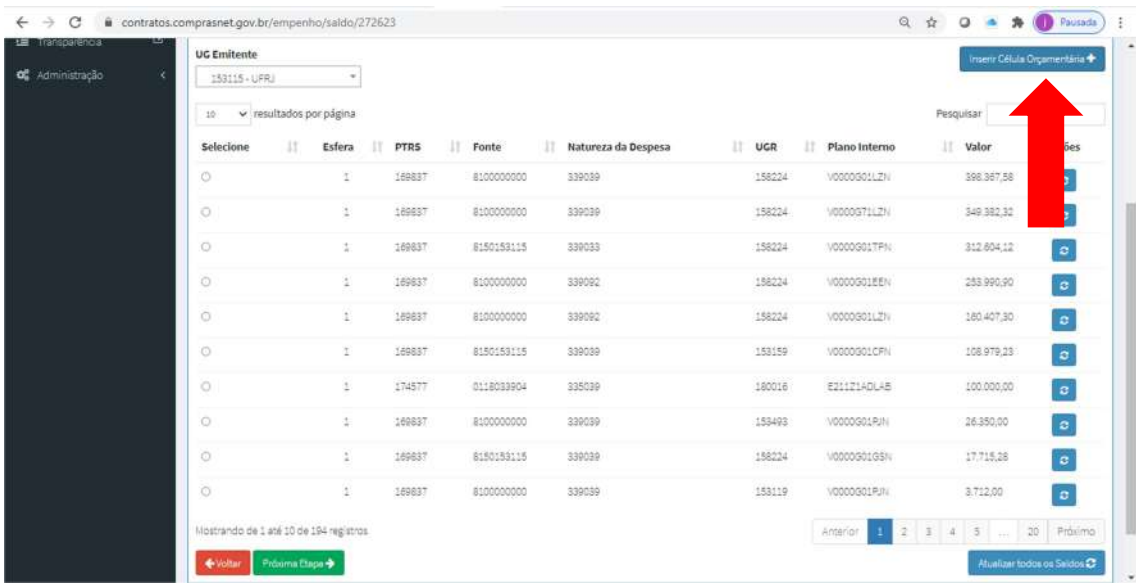

Preencher os dados da célula orçamentária conforme solicitado.

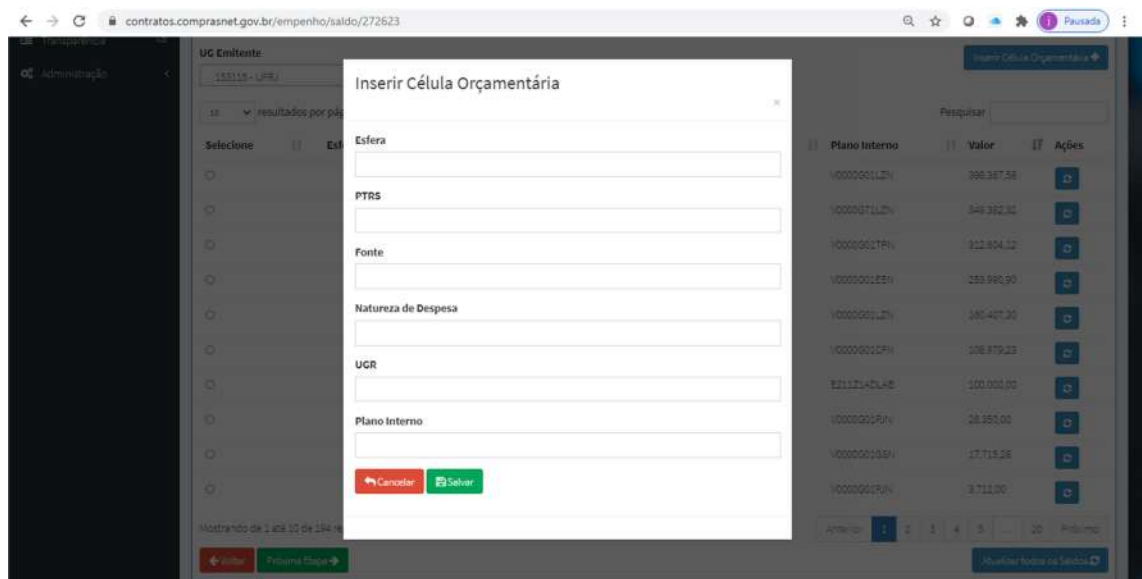

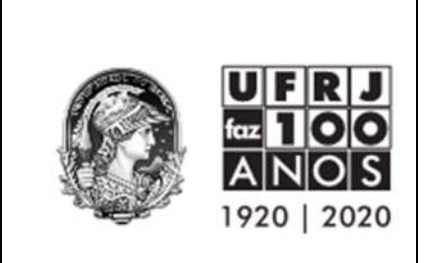

Dica 04: Estando a célula orçamentária disponível, mas o valor equivocado, clicar no botão "Atualizar todos os Saldos" no canto inferior direito.

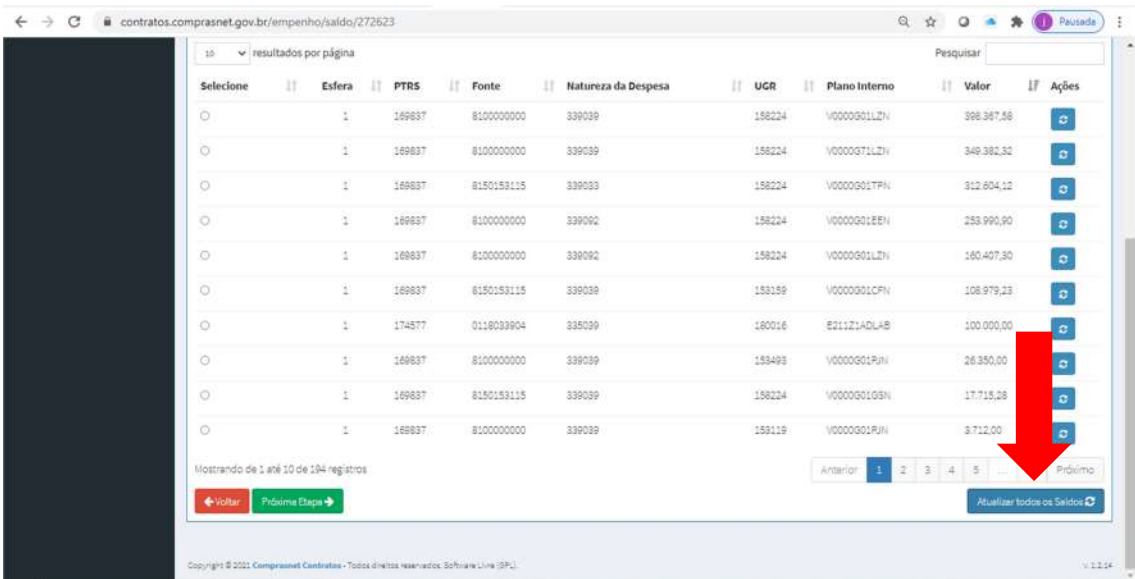

#### 12. Estapa 05: Subelemento

Selecionar o subelemento e preencher os campos quantidade ou valor total (vai depender da natureza da despesa do empenho). Após o preenchimento clicar no botão verde "Próxima Etapa".

No exemplo abaixo o campo a ser preenchido é a quantidade do item.

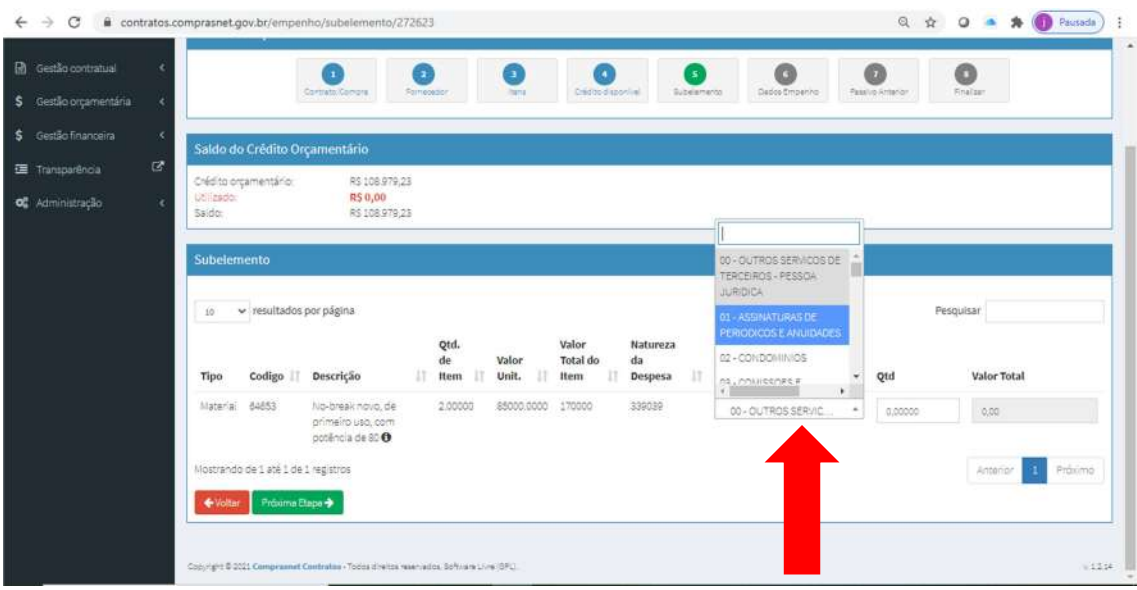

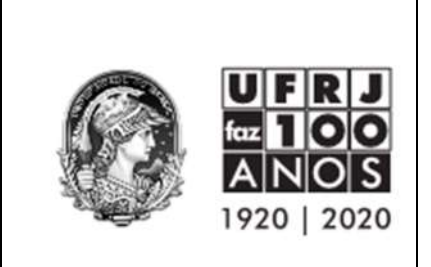

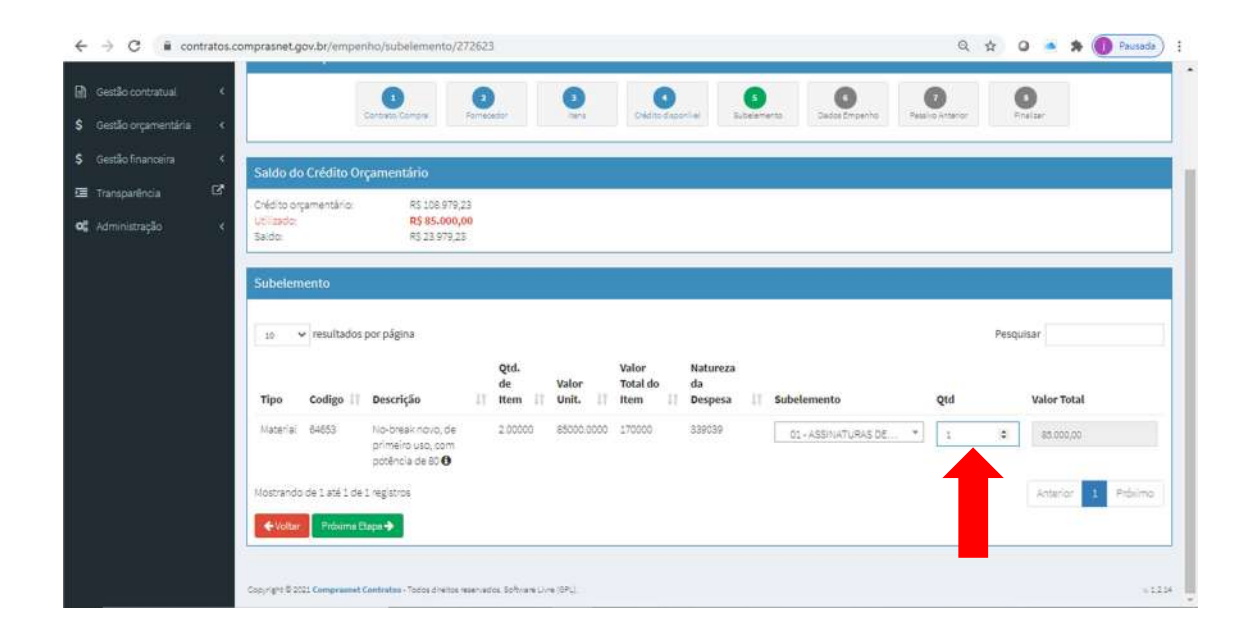

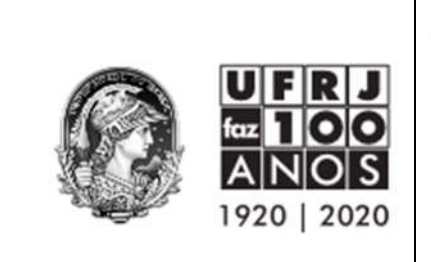

## 13. Etapa 06: Dados Empenho

Preencher os campos com \* que são campos obrigatórios.

ATENÇÃO 01: O campo "Número Empenho" só deve ser utilizado para Órgãos que trabalham com numeração manual de empenhos. NÃO é o caso da UFRJ. Logo, deixem o campo em branco para que o número do empenho seja emitido de forma automática.

ATENÇÃO 02: O campo ID CIPI só será obrigatório quando a despesa for de natureza da despesa 449051 (Obras e Instalações). Mais informações sobre o CIPI em: http://plataformamaisbrasil.gov.br/noticias/instituido-o-cadastro-integrado-deprojetos-de-investimentos-do-governo-federal-cipi

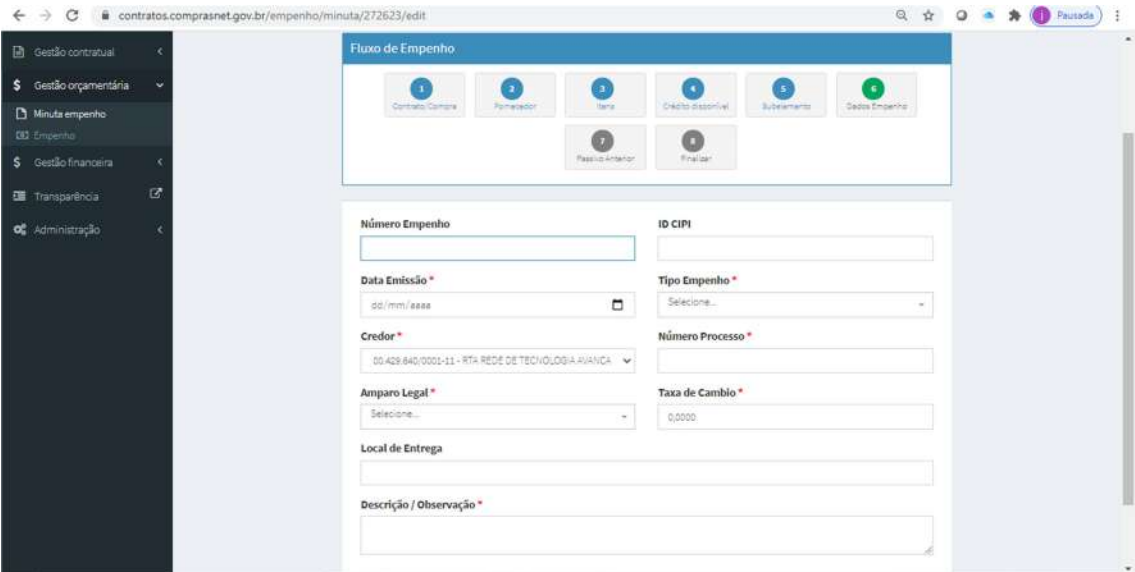

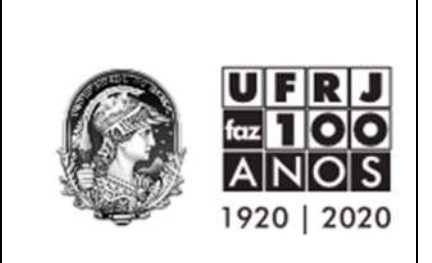

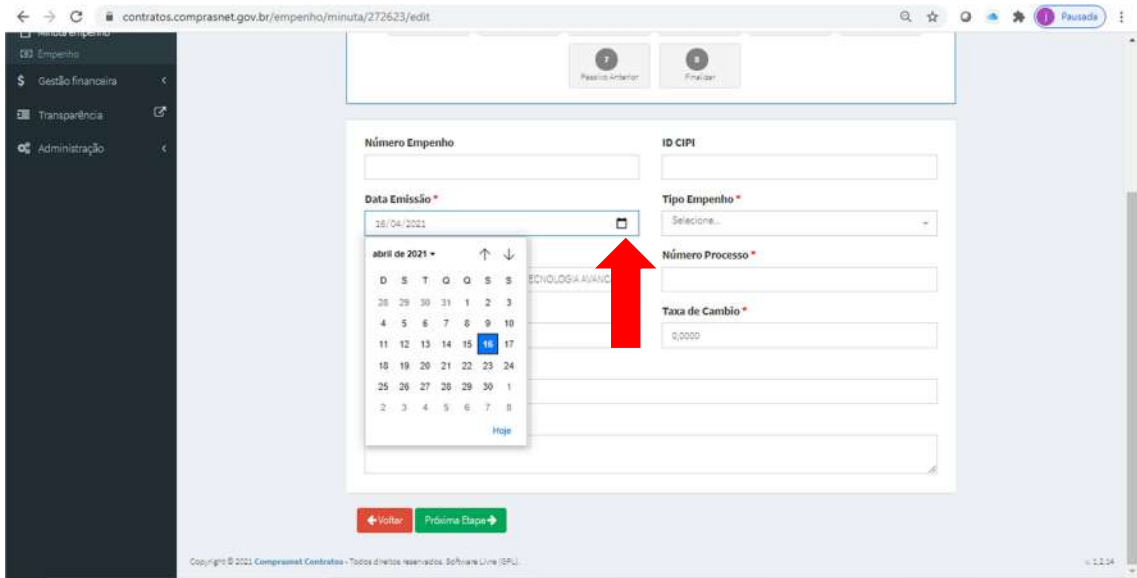

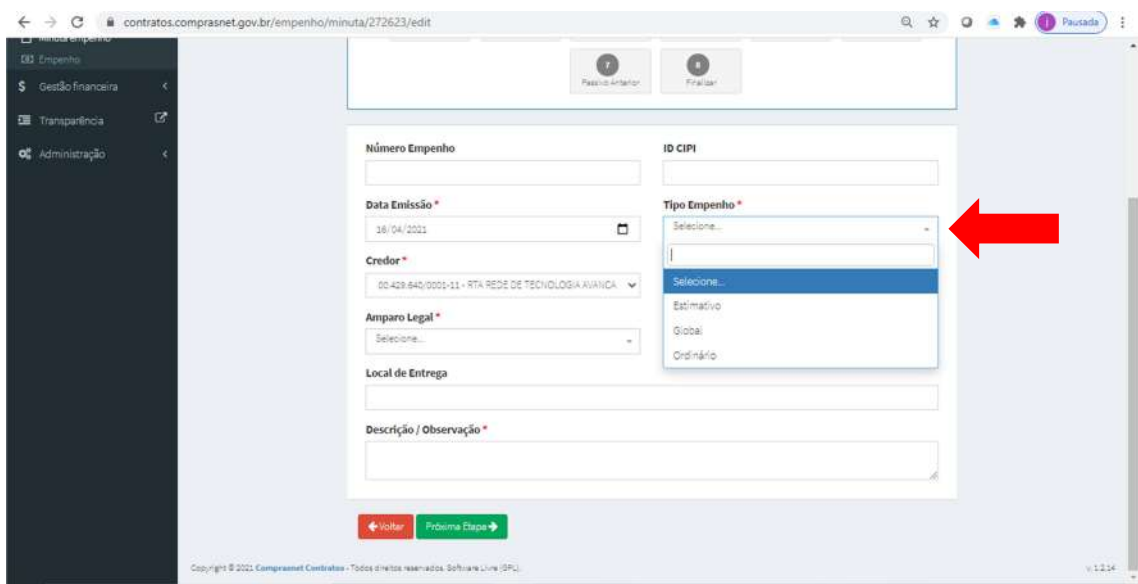

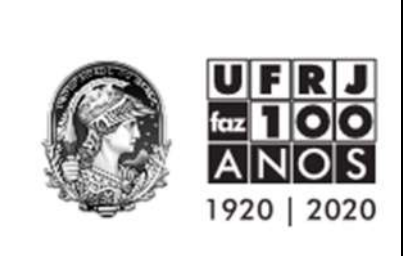

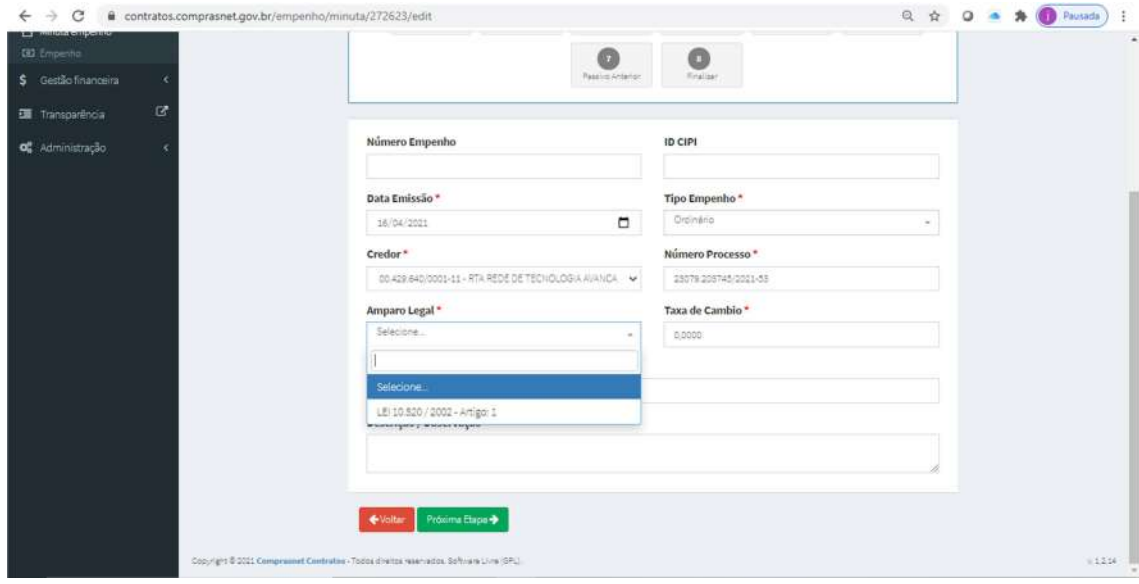

Importante: Sempre informar na Observação do empenho todas as informações pertinentes à despesa, como objeto detalhado, setor de atendimento, etc.

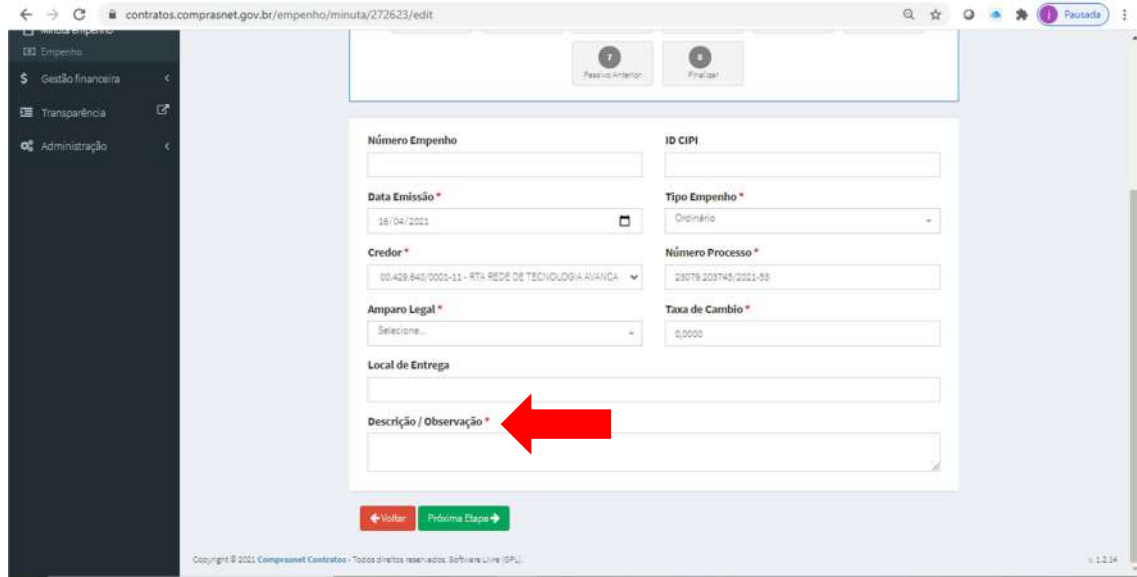

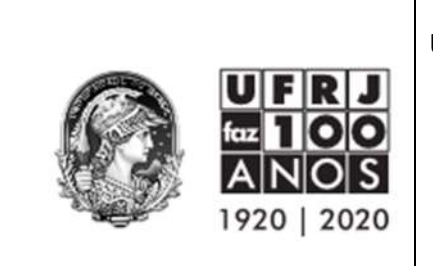

14. Etapa 7: Passivo Anterior

Quando a despesa for de reconhecimento de dívida ND 339092, selecionar a opção Passivo Anterior e preencher conforme telas abaixo.

Lembrando que para isso deve existir um TERMO DE RECONHECIMENTO DE DÍVIDA assinado pelo Ordenador de Despesas e a Inscrição do Passivo através de documento hábil PA no SIAFIWEB.

Para as despesas em geral que NÃO sejam de reconhecimento de dívida, pular essa etapa clicando no botão verde "Próxima Etapa".

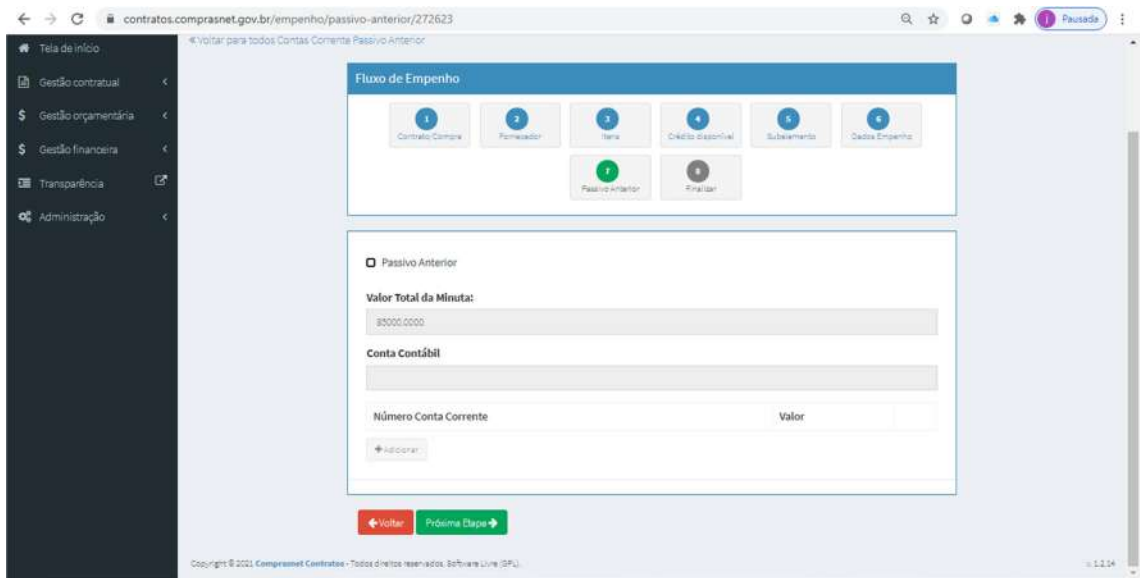

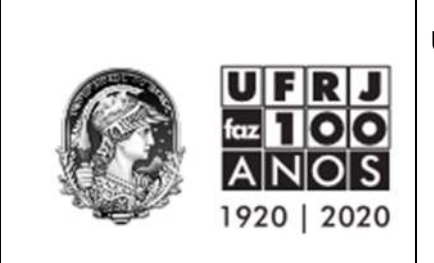

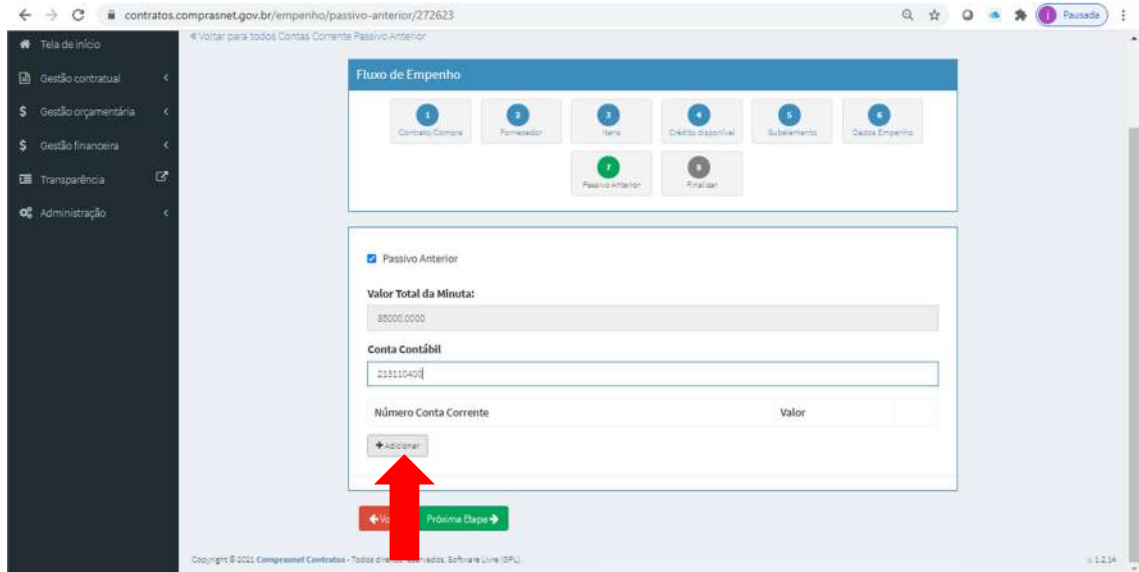

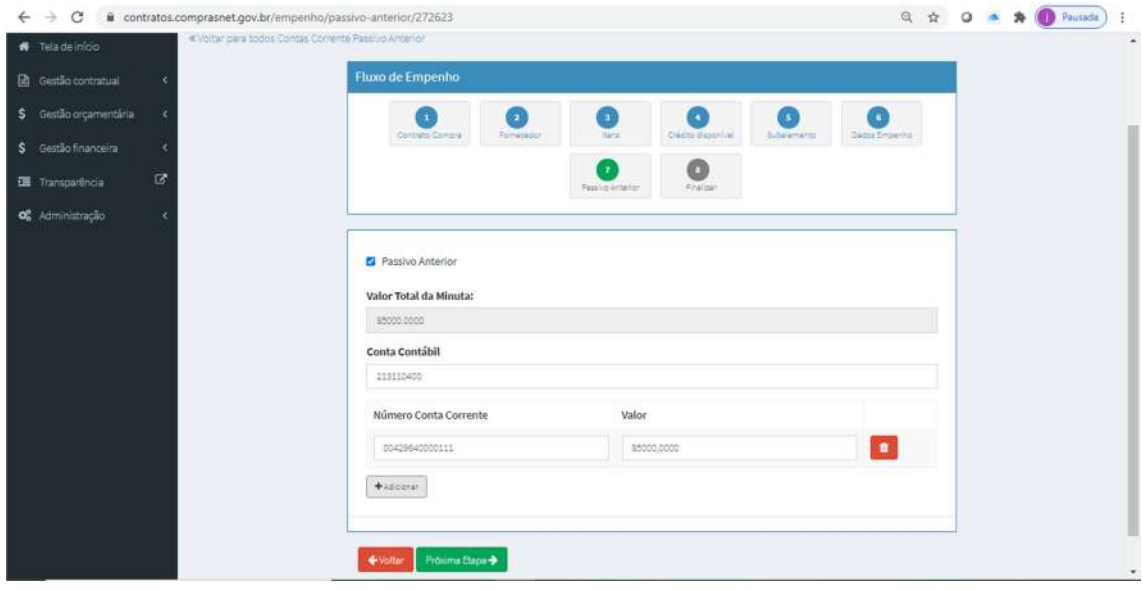

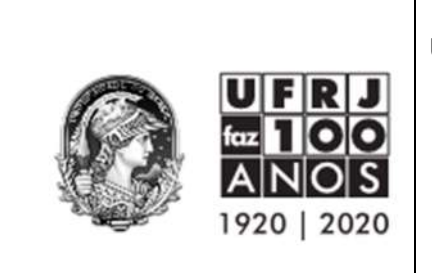

## 15. Etapa 8: Finalizar

Momento da verificação e conferência final das informações preenchidas nas etapas anteriores.

Identificado algum erro, é só clicar na etapa do Fluxo de Empenho a qual se deseja corrigir.

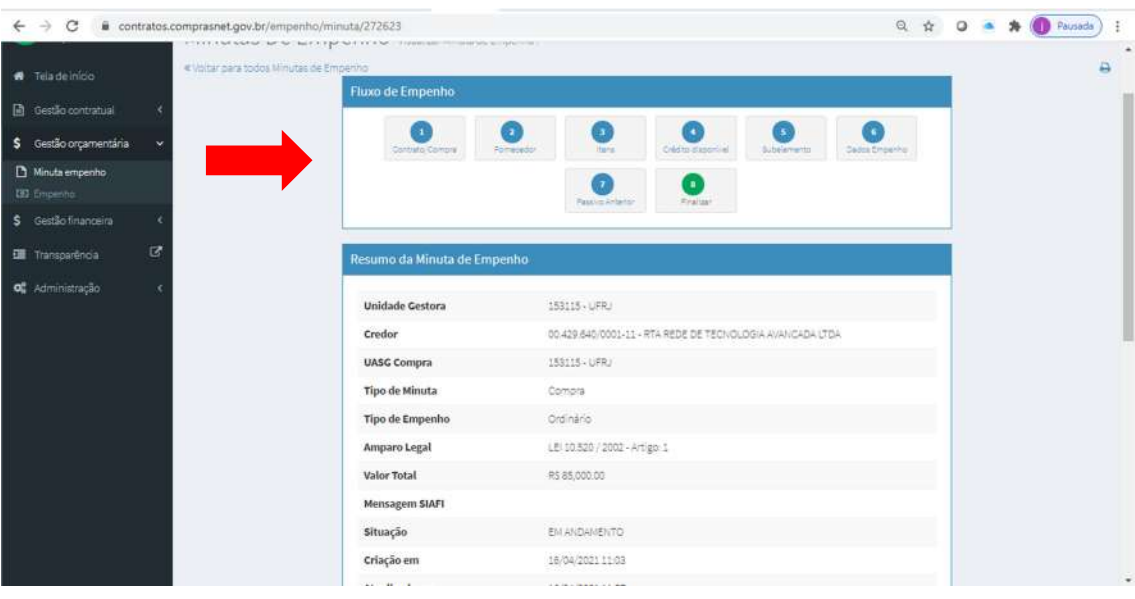

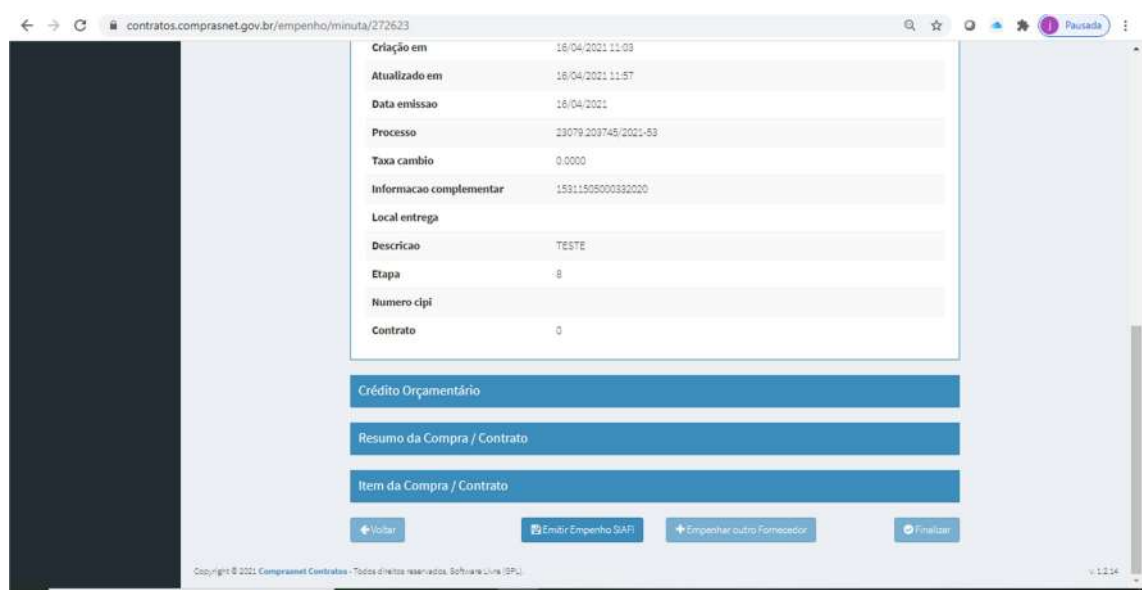

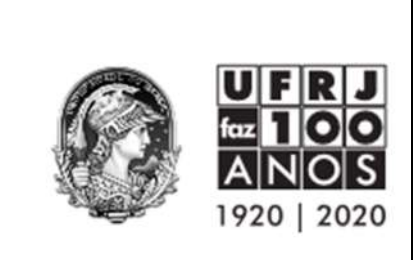

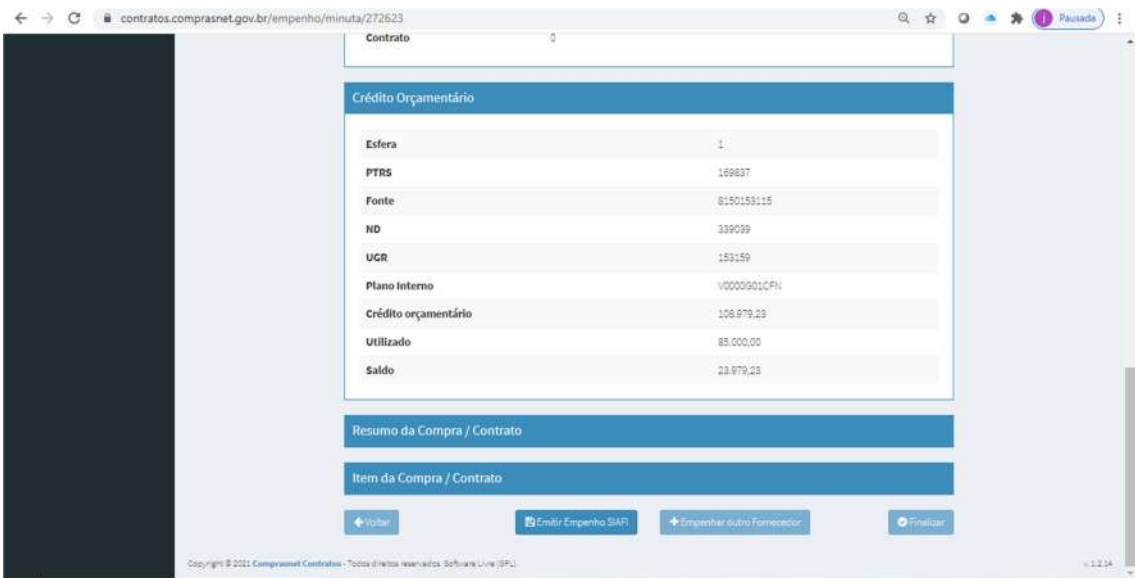

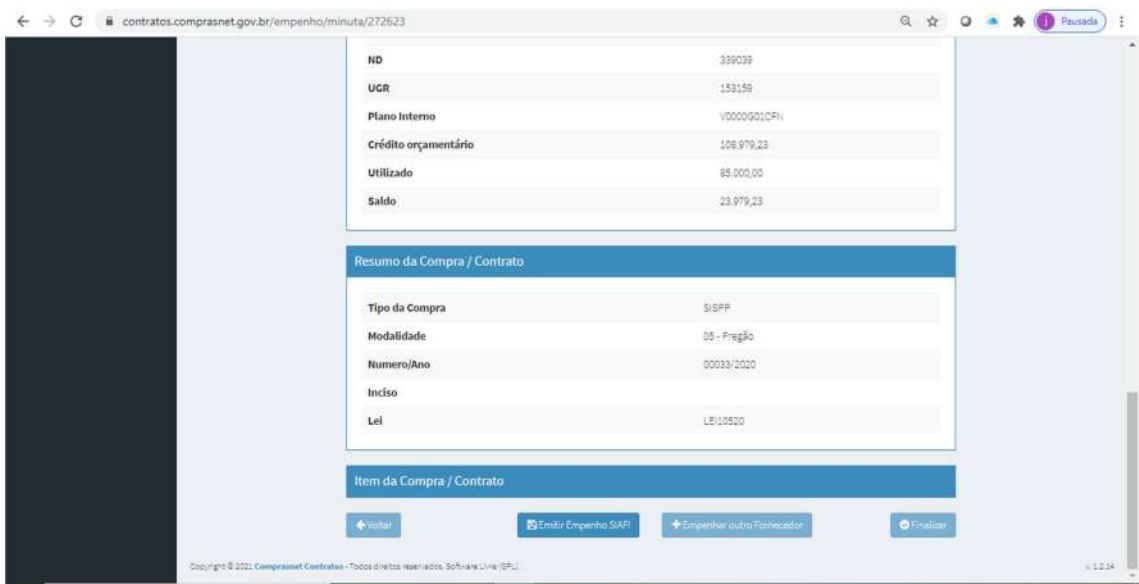

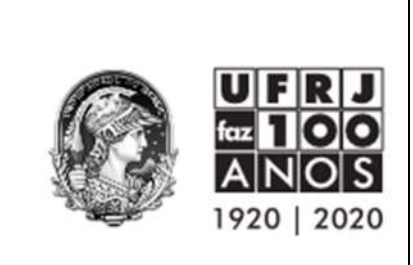

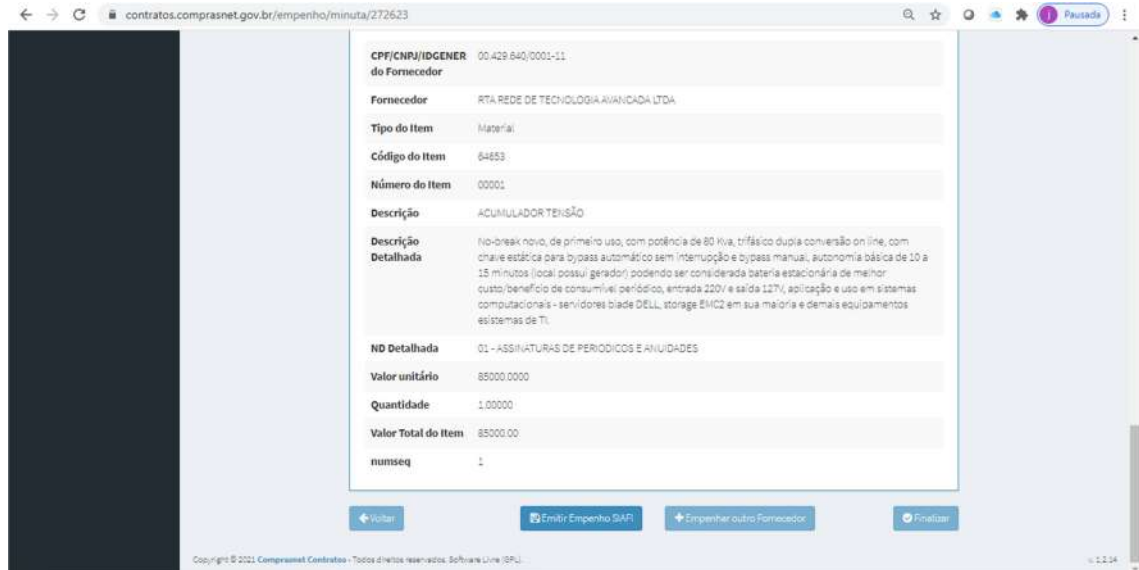

Após todas as verificações, clicar em "Emitir Empenho SIAFI" e posteriormente em "Finalizar".

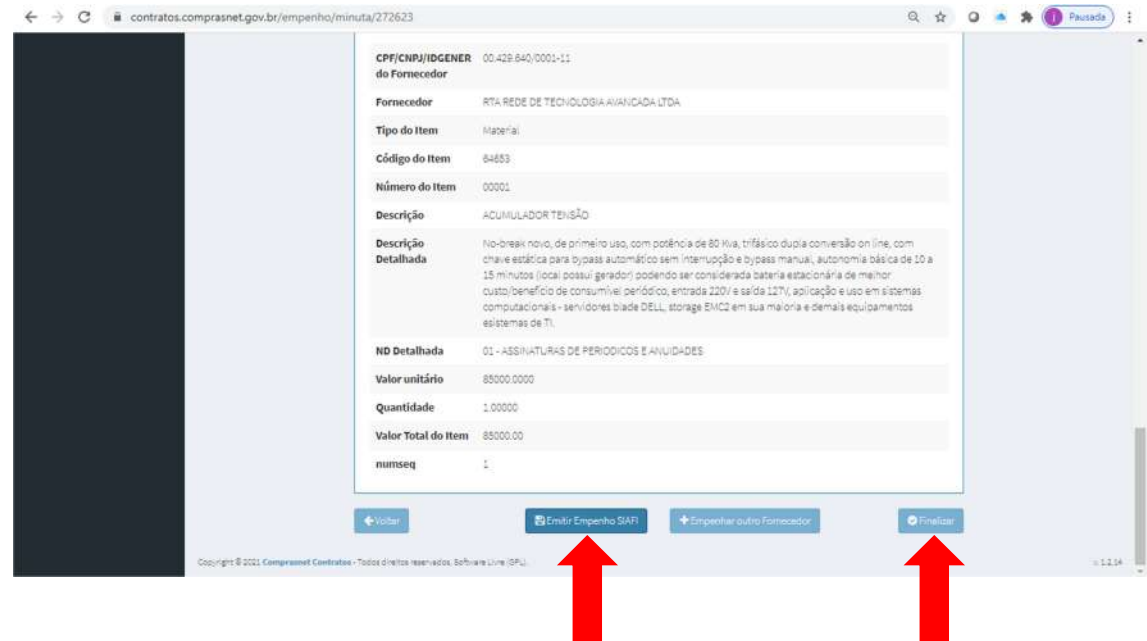

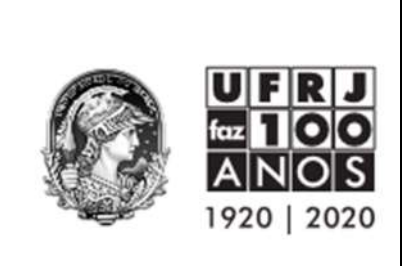

- 16. A impressão dos empenhos emitidos no Comprasnet Contratos deverá ser realizada no SIAFIWEB na opção CONNE (Consulta Empenhos), após a assinatura eletrônica do gestor financeiro e do Ordenador de Despesa, ou seus respectivos substitutos.
- 17. Para emissão de empenhos de despesas que possuam CONTRATO, após os passos 4, 5 e 6, selecionar na tela a opção CONTRATOS.

Lembrando que para o contrato aparecer como opção a ser selecionada, o gestor do contrato precisa cadastrá-lo no módulo Gestão Contratual previamente ou importalo do SIASG no mesmo módulo.

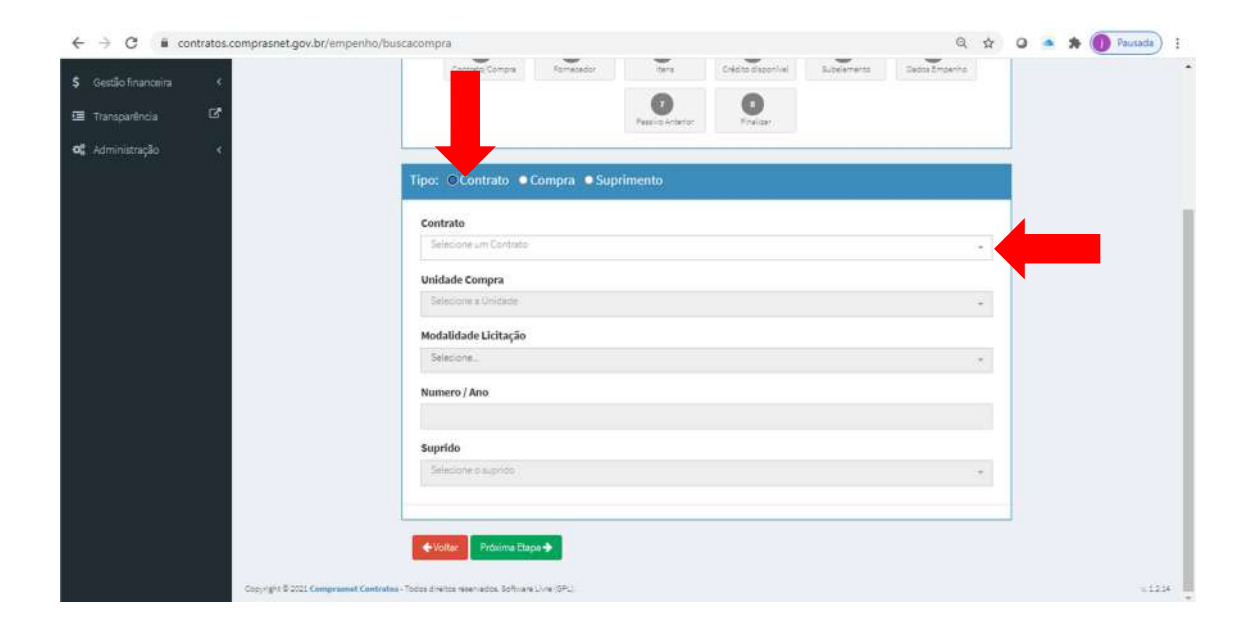

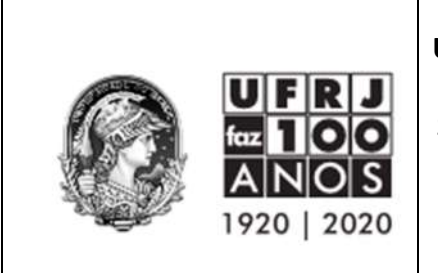

#### Exemplo: Informe o número do contrato desejado.

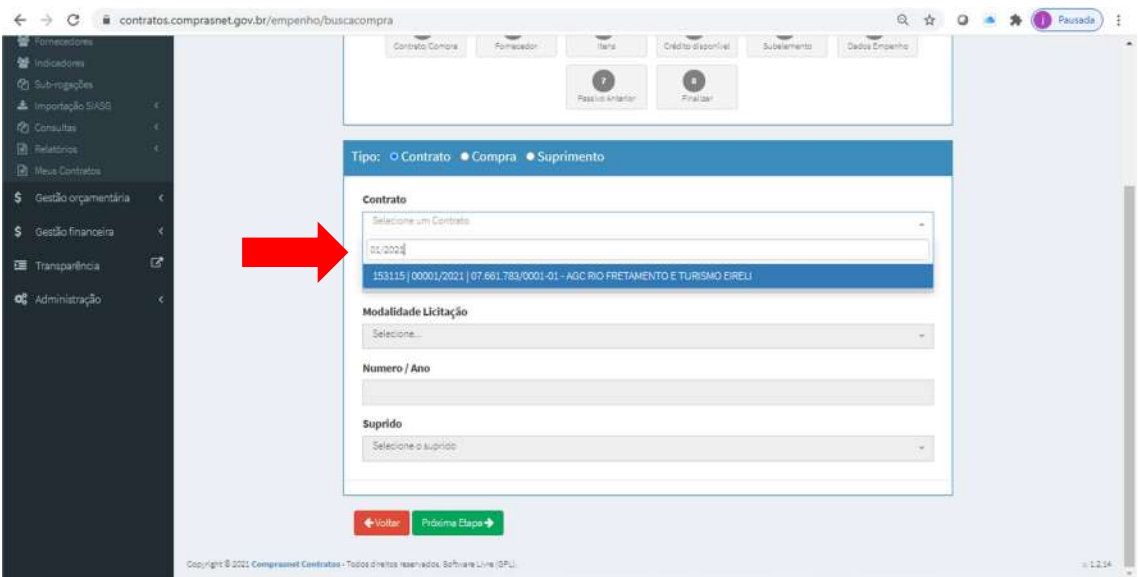

Selecione e clique em Próxima Etapa

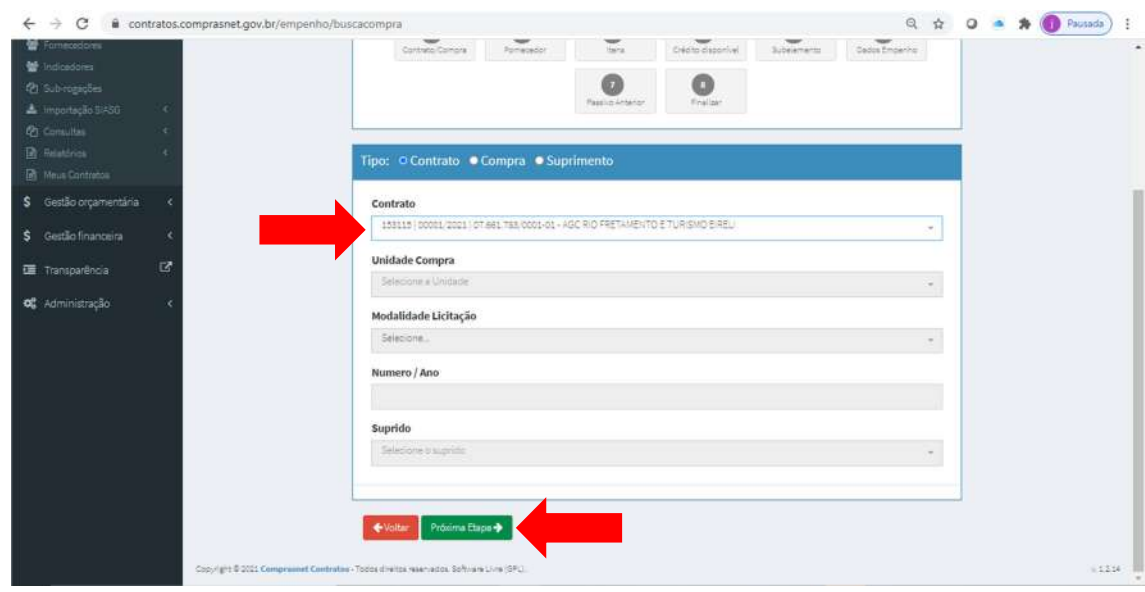

18. Os próximos passos para emissão do empenho de Contratos são exatamente iguais ao empenho de Compras partir do item 9 Etapa 2 na página 7.

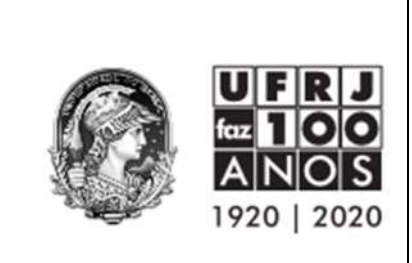

19. Reforço/Anulação de empenhos emitidos no Comprasnet Contratos Na tela inicial de Minuta de Empenho, identificar o empenho que precisa ser anulado/reforçado e clicar no ícone de engrenagem para abrir a opção de "Alterar Empenho" conforme tela abaixo.

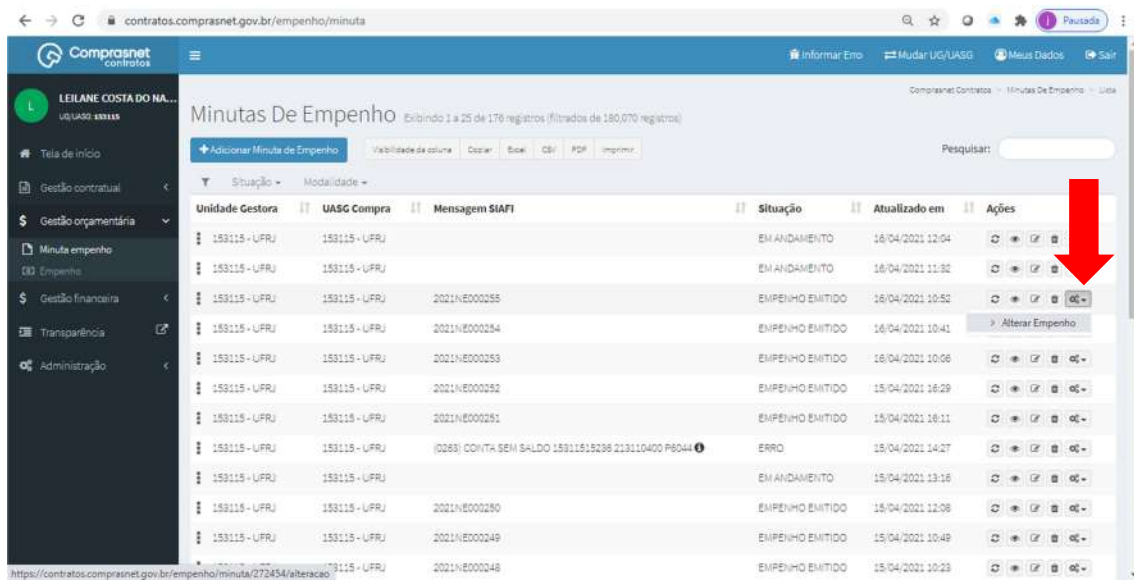

20. Clicar no botão "Adicionar Alteração de Empenho".

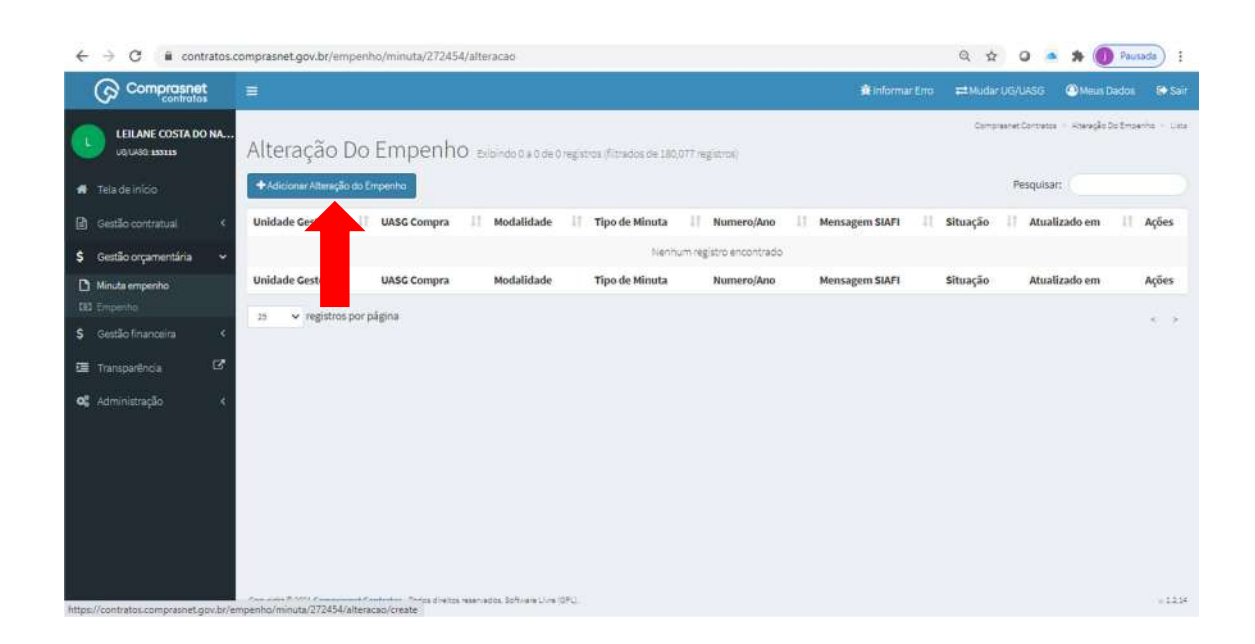

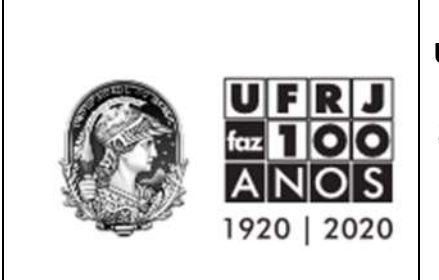

21. Selecionar os itens a serem reforçados/anulados no botão de + azul.

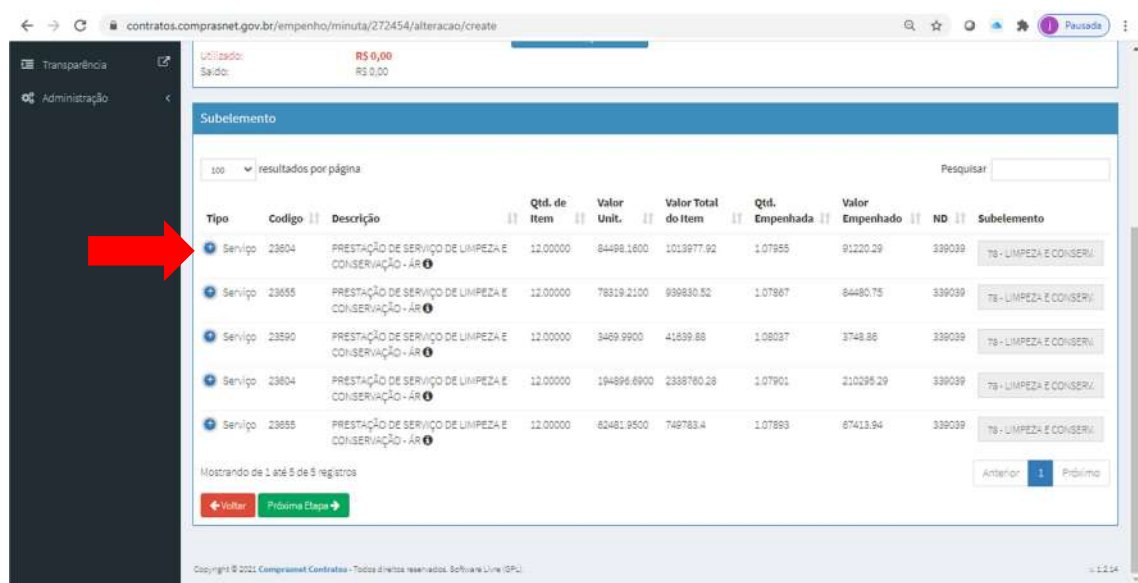

22. Selecionar a operação: Anulação ou Reforço em cada item que se deseja alterar.

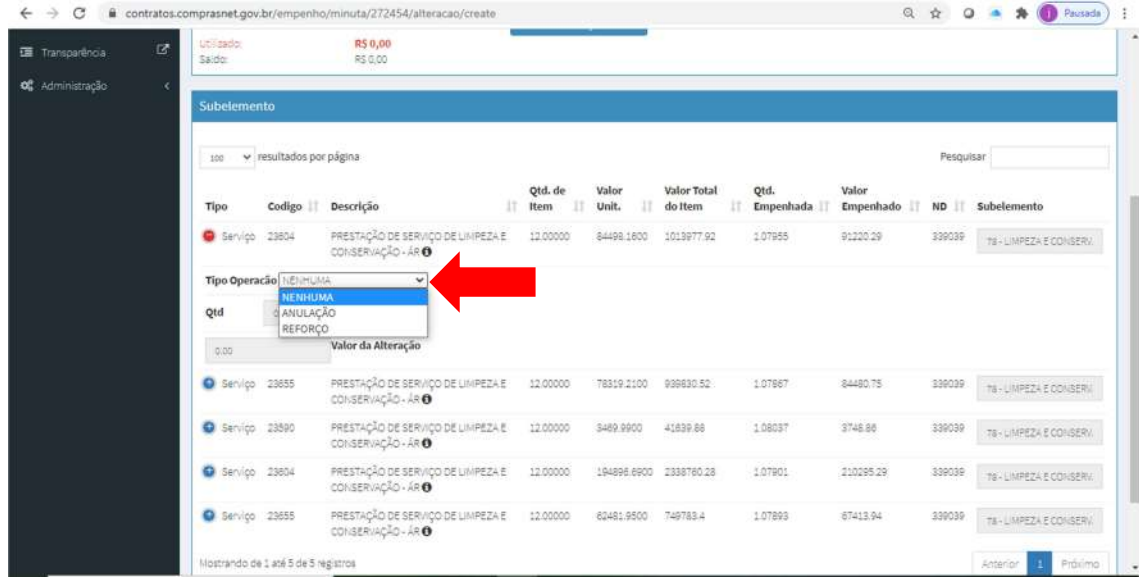

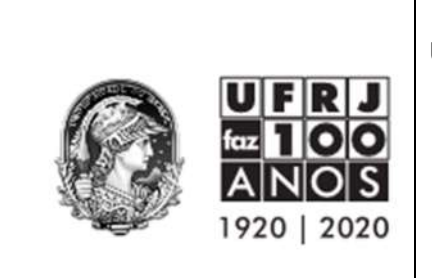

23. Preencher os campos quantidade OU valor de alteração, vai depender da natureza do empenho original.

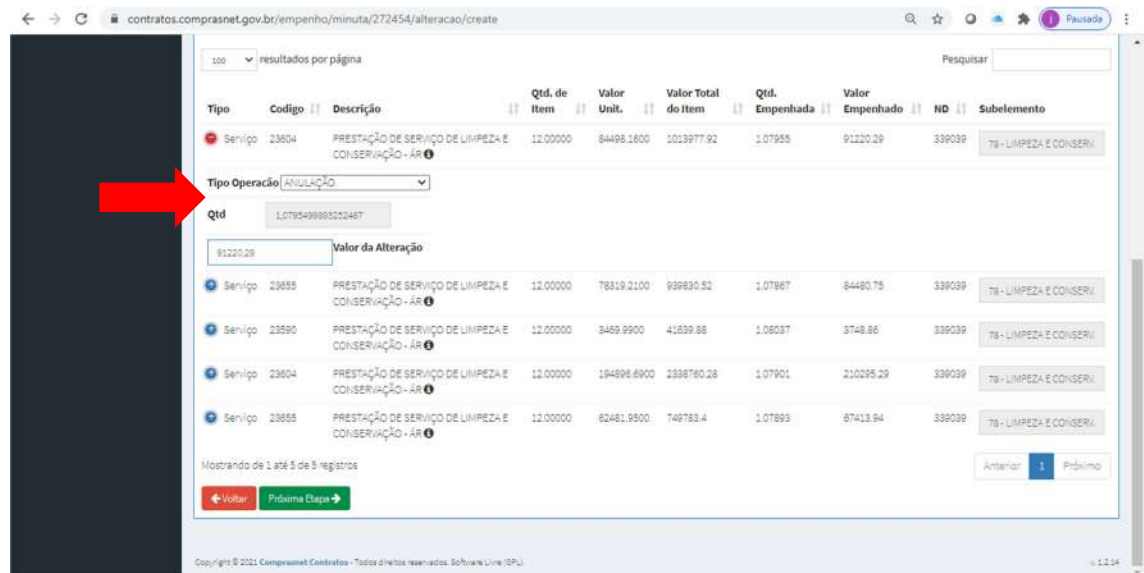

24. Tendo Passivo Anterior, selecione o valor que se deseja reforçar/anular. Não tendo, seguirá para Finalizar.

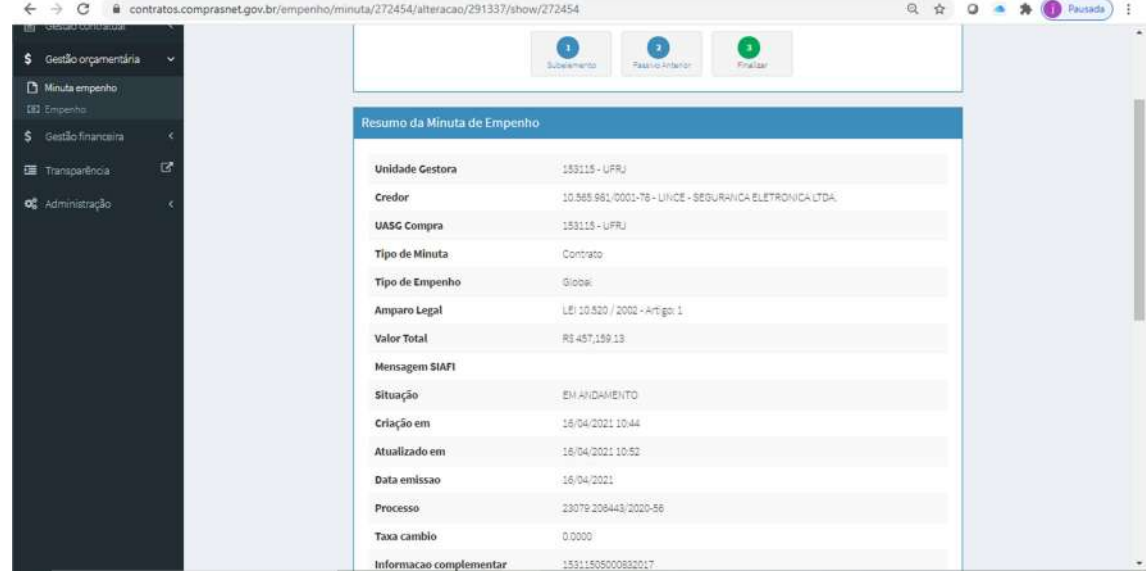

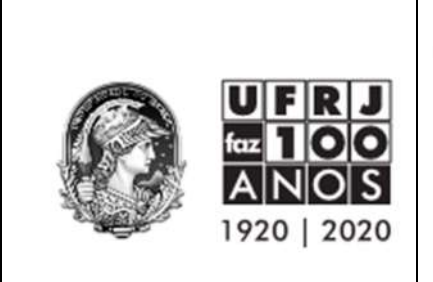

25. Realizar a verificação e conferência final de todos os itens e clicar em Emitir Empenho SIAFI e depois em Finalizar.

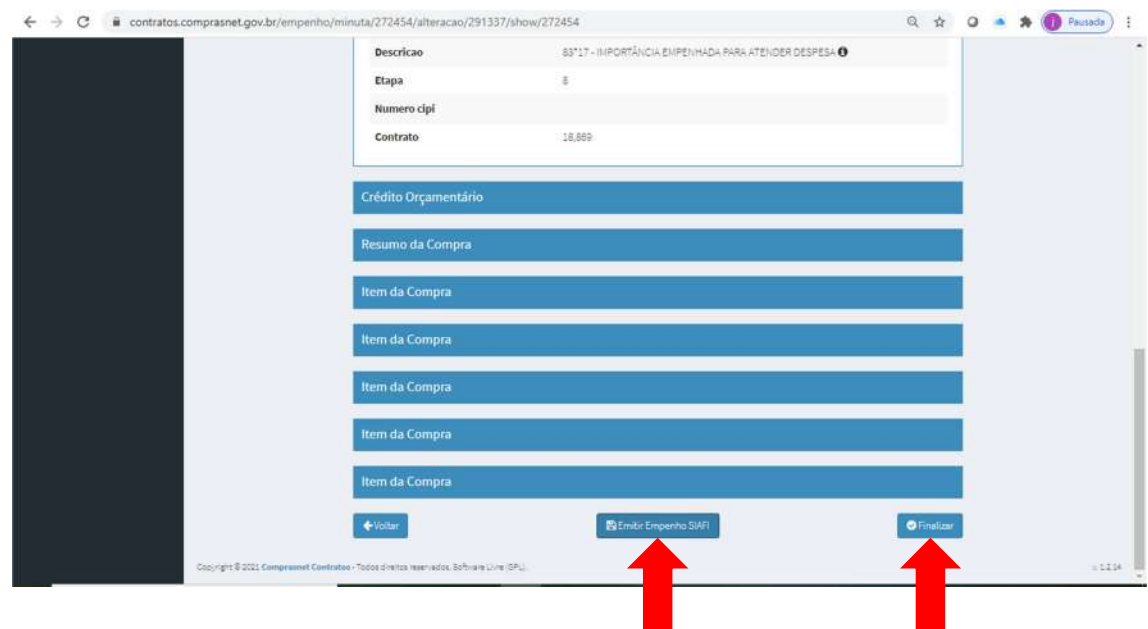

26. ATENÇÃO: Reforços/anulações não geram um novo número de empenho como ocorria até 2020. Uma nova versão do empenho é gerada conforme tela abaixo:

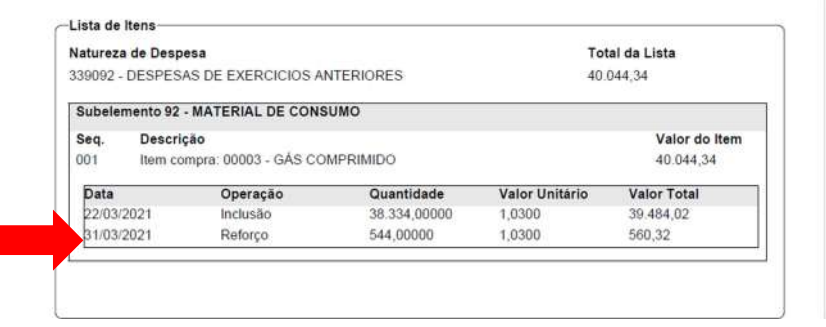

27. Orientamos que as novas versões de reforços/anulações de empenhos sejam também assinadas conforme item 16 e anexadas aos respectivos processos.

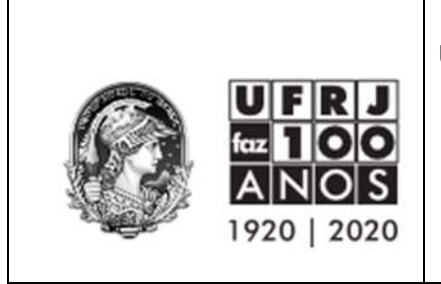

28. Quaisquer dúvidas ou sugestões, encaminhem para dgo@pr3.ufrj.br.

Divisão de Gestão Orçamentária Equipe: Lucineia Guimarães – Diretora Mauro Balaciano Marcus Davi Arcenio

Superintendência Geral de Finanças Leilane Tavares

Pró-Reitoria de Planejamento, Desenvolvimento e Finanças Eduardo Raupp de Vargas